# ÍNDICE

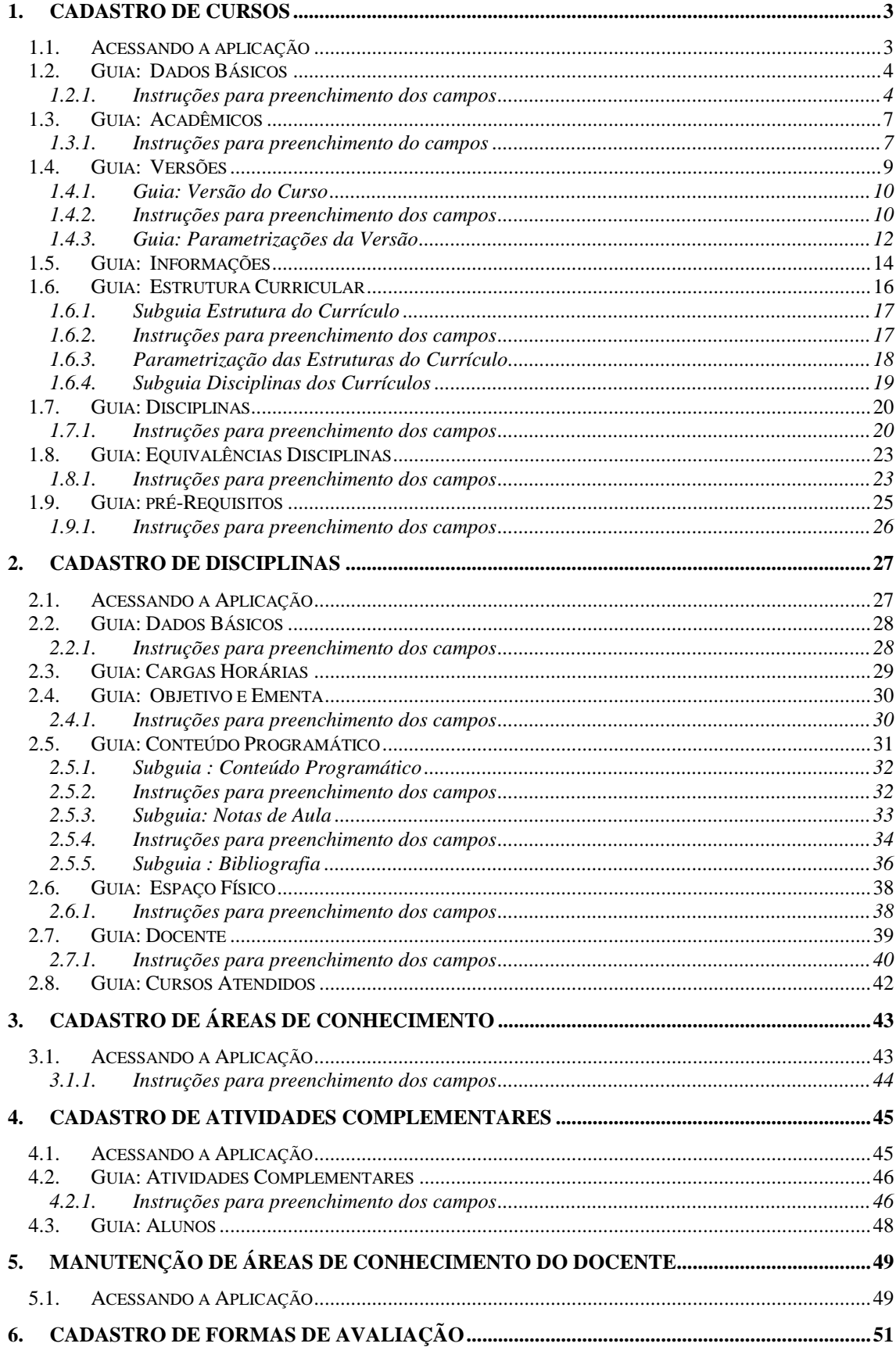

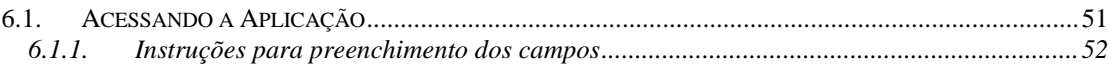

# **ORGANIZAÇÃO DO ENSINO**

# **1. CADASTRO DE CURSOS**

Esta aplicação tem como objetivo cadastrar os Cursos de uma Instituição, bem como, todos os dados que os identificam como, versões, estrutura curricular, disciplinas, dados específicos e outros.

Será possível também, *incluir*, *alterar* ou *excluir* essas informações.

A tela principal, conforme *[Figura 2,](#page-3-0)* está dividida em cinco guias: *Dados Básicos*, *Acadêmicos*, *Versões*, *Informações* e *Estrutura Curricular*.

#### **1.1. Acessando a aplicação**

1º - Localizar na árvore de navegação o módulo Acadêmico. Abra essa pasta observando a seguinte ordem - Controle Acadêmico – Organização do Ensino até a aplicação **Cadastro de Cursos** (*[Figura 1\)](#page-2-0).*

2° - Acione o botão <*Executar*>. Aparecerá a tela correspondente a *[Figura 2.](#page-3-0)*

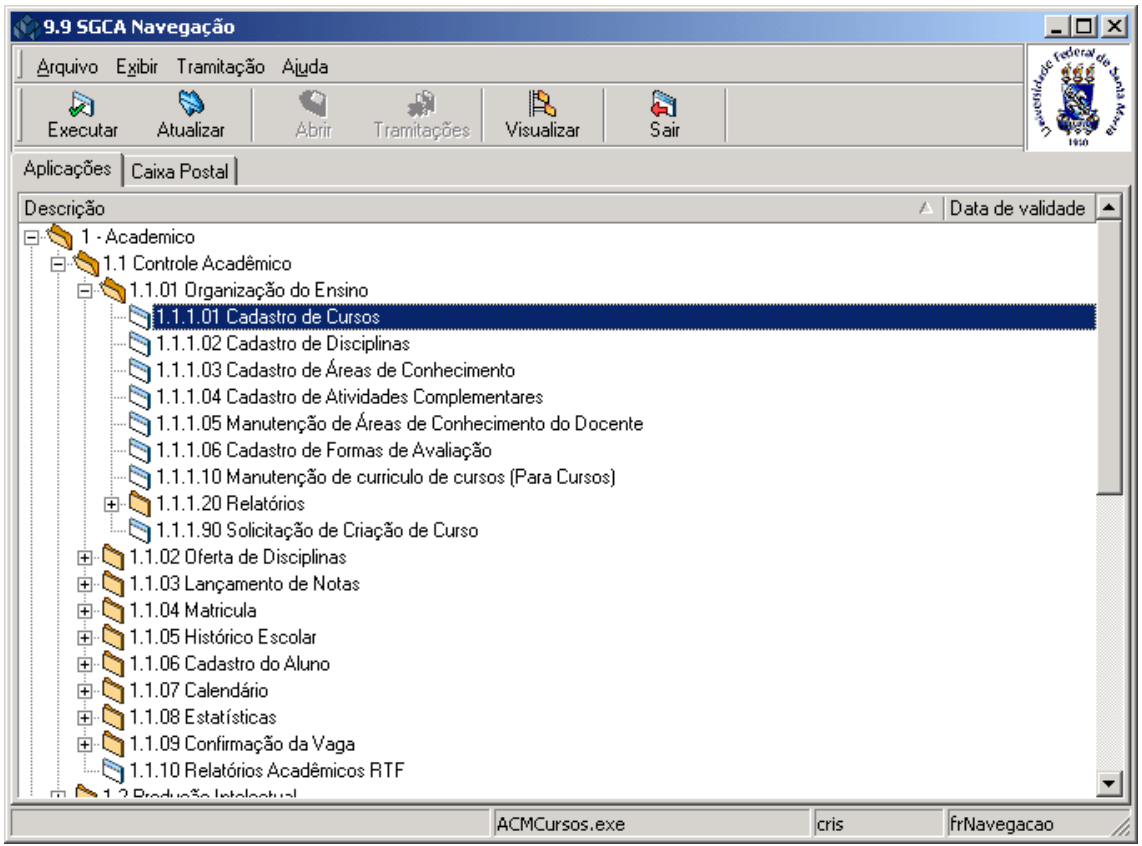

<span id="page-2-0"></span>Figura 1

# **1.2. Guia: Dados Básicos**

Nesta guia (*[Figura 2\)](#page-3-0),* pode-se, entre outras facilidades:

- incluir um Novo Curso;
- localizar um Curso já cadastrado;
- cadastrar os dados básicos de um Curso;
- alterar dados:
- excluir um Curso.

Para Incluir os Dados Básicos de um Curso acione o botão <*Novo*>.

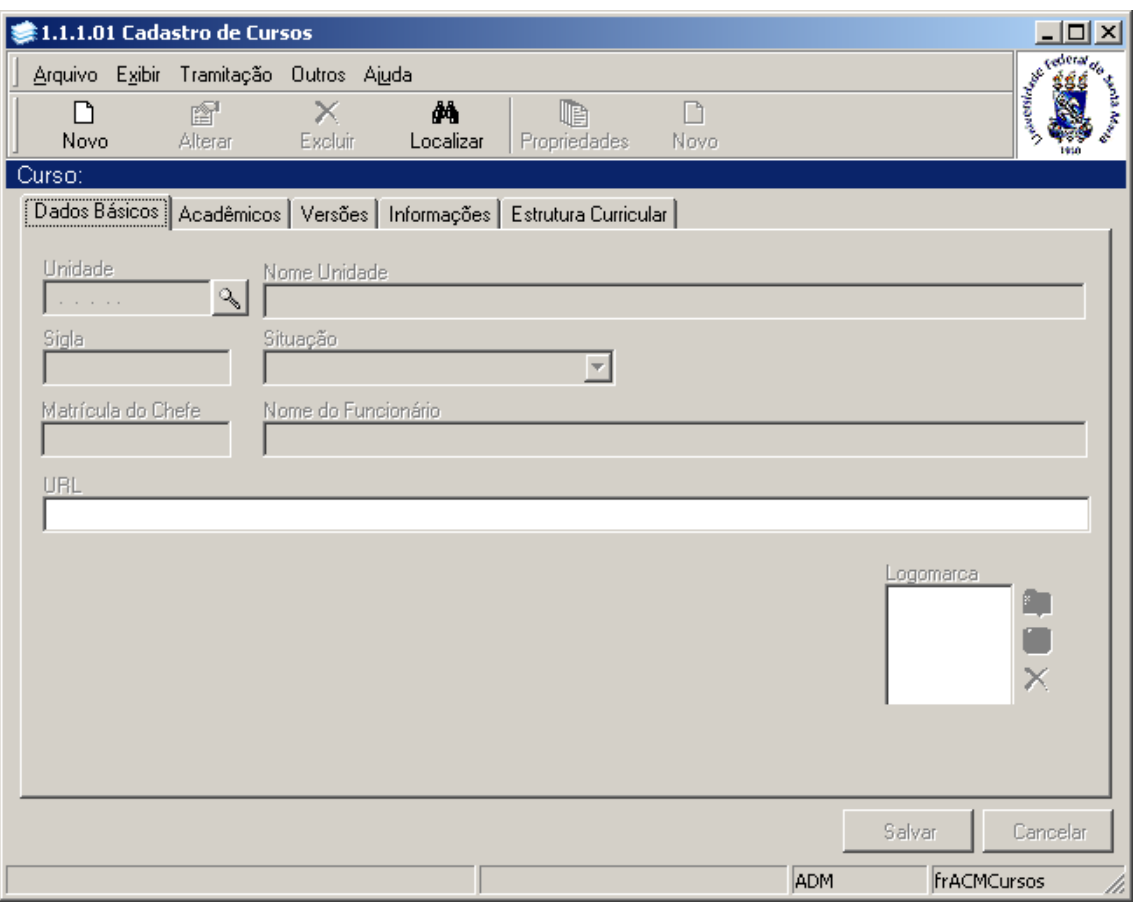

Figura 2

<span id="page-3-0"></span>Após acionarmos o botão <*Novo*> serão habilitados os campos para preenchimento dos dados.

**Observação:** Os dados referentes ao Código Estruturado, Nome Unidade e Sigla, já estão précadastrados na tabela Org.Instituição.

#### **1.2.1. Instruções para preenchimento dos campos**

**Unidade** – Localize através da **a la unidade.** Visualizar-se-á a tela correspondente a *[Figura 3](#page-4-0)* .

Para a **localização** da Unidade Administrativa/Curso pode-se proceder da seguinte forma:

 1° - A partir da seleção do item *Código Estruturado*. Selecione este item e informe o Código Estruturado; após, acione o botão *<OK>.*

2° - A partir da seleção do item *Nome Unidade.* Selecione este item e informe o Nome

da Unidade; após acione o botão *<Procurar>.*

 3° - A partir da seleção do Item *Sigla*. Selecione este item e informe a Sigla da Unidade Administrativa; após, acione o botão *<Procurar* >.

Após acionar o botão <*Procurar*> será exibida uma lista de Nomes Unidades; escolha a desejada e acione o botão *<Selecionar>.*

**Nome Unidade** – Será visualizada automaticamente após localizar o código da unidade.

**Sigla** – Exibe a identificação da unidade por meio de uma sigla cadastrada na Organização da Instituição.

**Situação** – Este campo é preenchido automaticamente. É a situação da Unidade Administrativa.

**Matrícula do Chefe** – Exibe automaticamente a matrícula do chefe (coordenador) da unidade (Curso).

**Nome do Funcionário –** Com base na matrícula, é exibido o nome do funcionário.

**URL –** Uma URL pode ser relacionada ao curso contendo informações e/ou descrições sobre o mesmo.

**Logomarca** – É possível inserir um arquivo de imagem, através dos botões ao lado deste campo, que será reconhecido como logomarca da Unidade/Curso.

Após o preenchimento dos campos acione o botão <Salvar> ou <Cancelar>, conforme o caso.

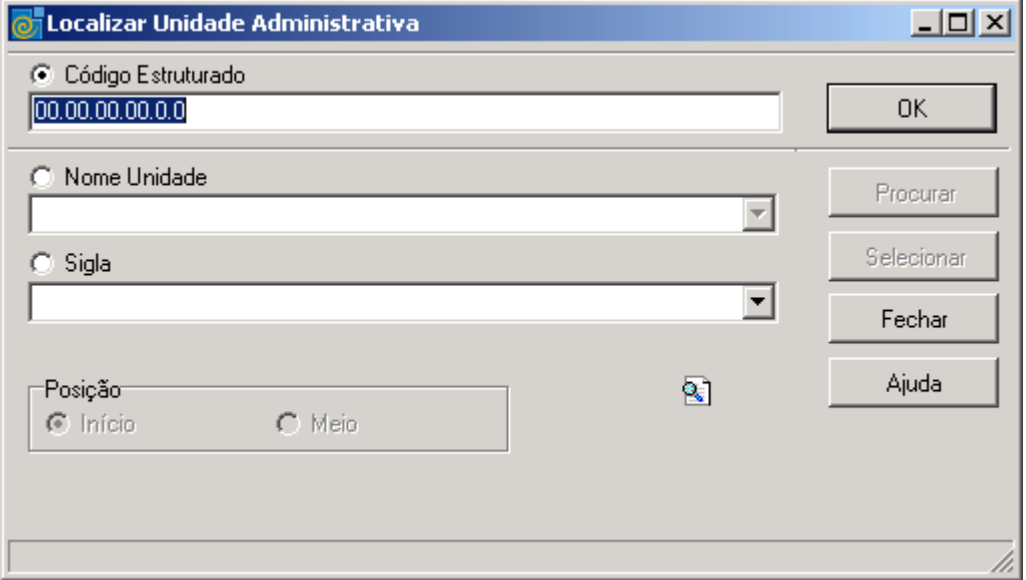

<span id="page-4-0"></span>Figura 3

Caso a opção seja por <*Localizar*> um Curso existente, acionamos o botão <*Localizar*>, visualizado na *[Figura 2,](#page-3-0)* o qual estará habilitado, e teremos a tela referente a *[Figura 4.](#page-5-0)*

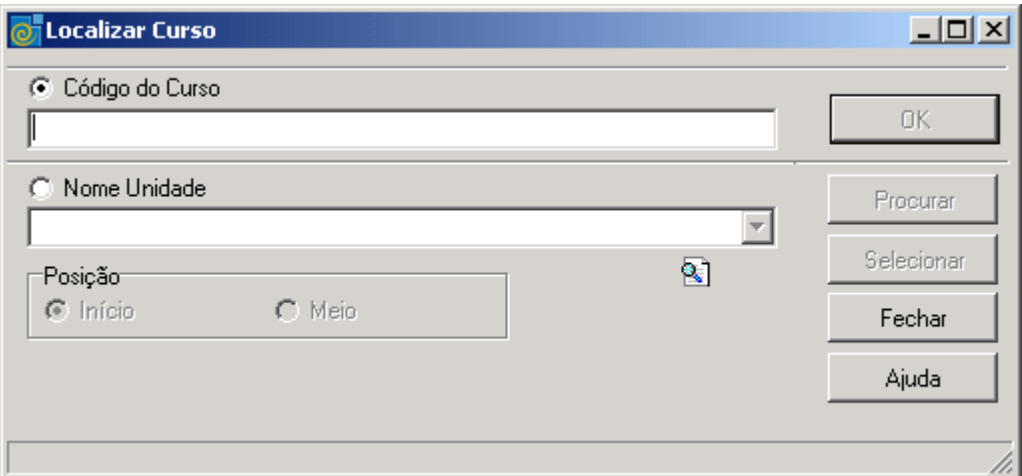

Figura 4

<span id="page-5-0"></span>Para a **localização** do Curso pode-se proceder da seguinte forma:

 1° - A partir da seleção do item *Código do Curso*. Selecione este item e informe o Código do Curso; após, acione o botão *<OK>.*

 2° - A partir da seleção do item *Nome Unidade.* Selecione este item e informe o Nome da Unidade; após acione o botão *<Procurar>,* ou somente acione o botão <*Procurar*> *.* Após acionar o botão <*Procurar*> será exibida uma lista de Nomes Unidades; escolha a desejada e acione o botão *<Selecionar>.*

## **1.3. Guia: Acadêmicos**

Na guia correspondente a *[Figura 5,](#page-6-0)* são informados os dados que definem de uma forma específica as características de um Curso, como por exemplo, o nível do Curso, tipo, turno, área de conhecimento e outras.

Esta guia se relaciona diretamente com a anterior *Dados Básicos*. Para incluir novos dados proceda da seguinte forma:

1° - Localize uma unidade na Guia *Dados Básicos* ou acione o botão <*Novo*>; após preencher os dados , acione o botão <*Salvar*>.

2° - Na Guia *Acadêmicos* o Botão <*Novo*> faz a tela voltar para a *Guia de Dados Básicos*. Nesta tela o Curso já tem que estar posicionado, então clicar no botão <*Alterar*> e preencher os dados.

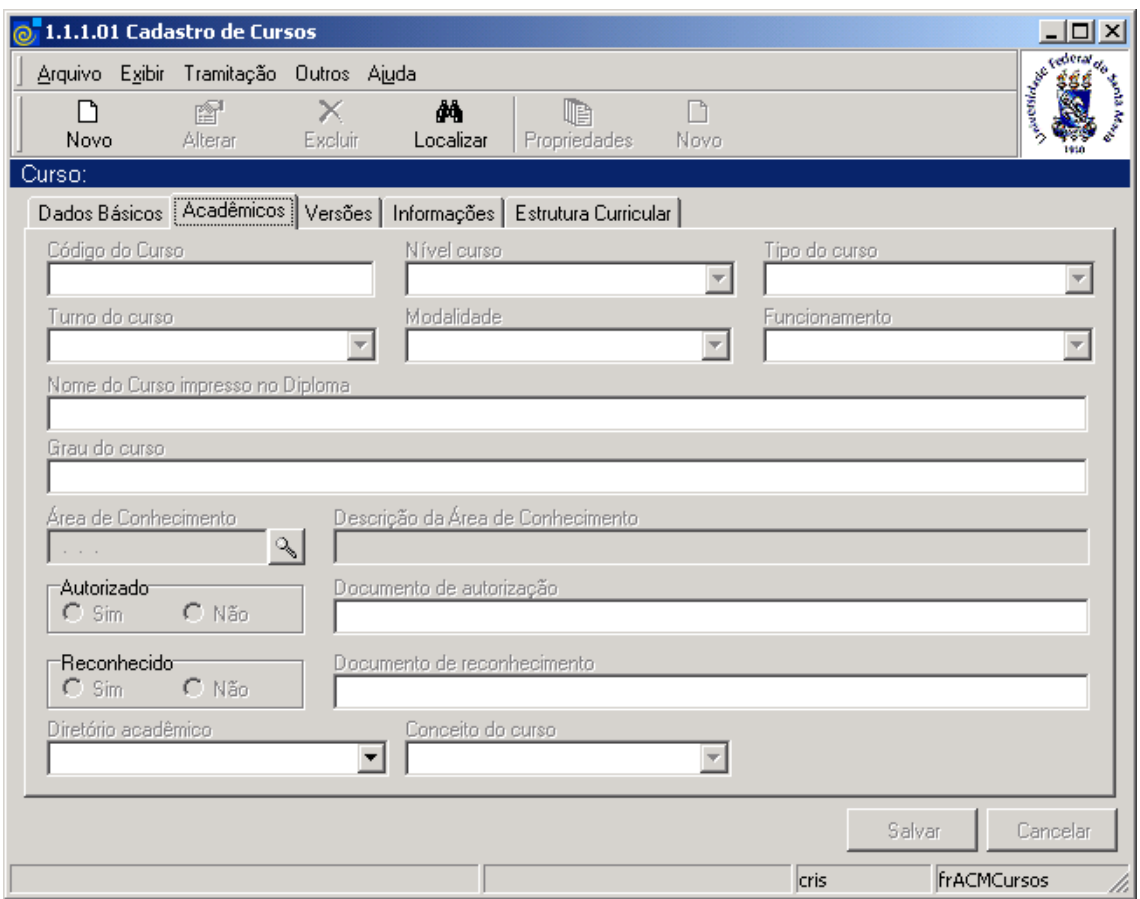

Figura 5

#### <span id="page-6-0"></span>**1.3.1. Instruções para preenchimento do campos**

**Código do Curso** – Informe o código alfanumérico que identifica o Curso na Instituição.

**Nível do Curso** – Informar o nível do Curso se, Pós- Graduação, Ensino Médio, Graduação, Pós-Médio, outros .

**Tipo do Curso** – Selecionar a classificação do Curso se, Habilitação, Curso, Opção, Ênfase ou outro.

**Turno do Curso** – Informe o turno no qual o Curso é ministrado.

**Modalidade** – Selecionar qual a modalidade do Curso se, Licenciatura, Bacharelado, Graduação ou outro tipo.

**Funcionamento** – Selecionar se está Em Atividade, Atividade Parcial, Paralisado, Em Extinção, Extinto ou Outros.

**Nome do Curso Impresso no Diploma** – Informe o Nome do Curso que deverá ser impresso no Diploma.

**Grau do Curso** – Informe o Grau do Curso, que pode ser: Bacharel ou outro.

**Área de Conhecimento** – Localize através da **a figura** a Área de Conhecimento. A tela correspondente a *[Figura 6](#page-7-0)* será visualizada.

Para a **localização** da Área de Conhecimento pode-se proceder da seguinte forma:

 1° - A partir da seleção do item *Área de Conhecimento*. Selecione este item e informe o Código da *Área de Conhecimento;* após, acione o botão *<OK>.*

 2° - A partir da seleção do item Descrição da *Área de Conhecimento.* Selecione este item e informe a Descrição da *Área de Conhecimento*; após acione o botão *<Procurar>,* ou somente acione o botão <*Procurar*> *.*

 Após acionar o botão <*Procurar*> irá exibir uma lista de Descrições da *Área de Conhecimento*; escolha a desejada e acione o botão *<Selecionar>.*

**Descrição da Área de Conhecimento** – Este campo será preenchido automaticamente com base no código estruturado que identifica a área de conhecimento do curso .

**Autorizado** – Selecionar a opção correspondente.

**Documento de Autorização** – Informar o documento que autorizou o funcionamento do Curso. **Reconhecido** – Selecionar a opção correspondente.

**Documento de Reconhecimento** – Informar o documento que reconheceu o funcionamento do Curso.

**Diretório Acadêmico** – Selecionar qual o diretório acadêmico a que pertence o Curso, se existente.

**Conceito do Curso** – Selecionar o conceito do Curso segundo os critérios do MEC.

Após o preenchimento dos campos acione o botão <*Salvar*> ou <*Cancelar*>, conforme o caso.

<span id="page-7-0"></span>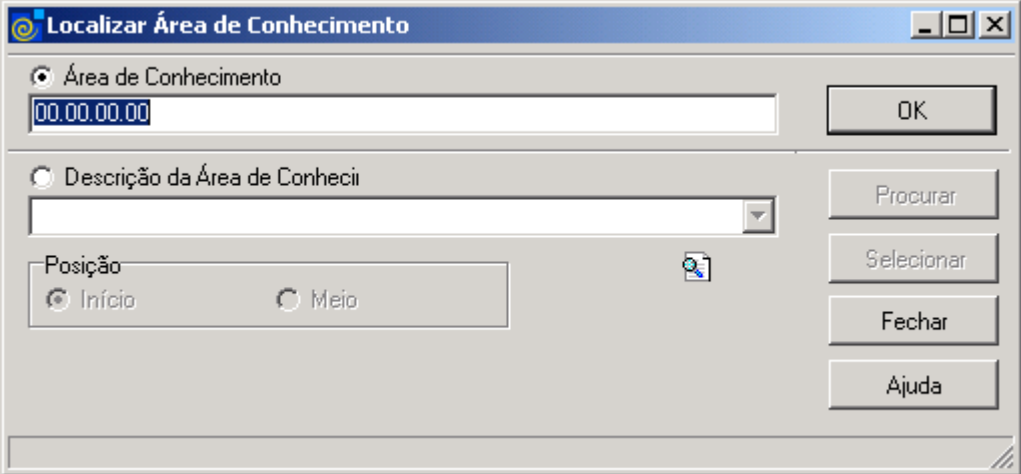

Figura 6

# **1.4. Guia: Versões**

Na guia correspondente a *[Figura 7](#page-8-0)* são visualizadas as versões existentes para o Curso. Uma versão de Curso identifica um conjunto de condições específicas de integralização curricular, com uma grade curricular específica. Uma nova versão torna-se necessária, quando existe alteração na grade curricular ou nas condições de integralização curricular.

Para visualizar uma versão de Curso já cadastrada, acione o botão <*Localizar*> na guia Acadêmicos ou Dados Básicos e depois localize o Curso na tela correspondente a *[Figura 4.](#page-5-0)* Se estiver cadastrando um novo Curso, após o preenchimento dos dados referentes às guias Dados Básicos e Acadêmicos e salvar estes dados, na guia Versões estará habilitado o botão <*Novo*> , ao lado direito da tela onde serão preenchidos os dados referentes a Manutenção de Versões de Cursos.

| 1.1.1.01 Cadastro de Cursos                                              |              |                                          |                        |            | – I⊡I ×I                                                                                                    |
|--------------------------------------------------------------------------|--------------|------------------------------------------|------------------------|------------|----------------------------------------------------------------------------------------------------|
| Arquivo Exibir Tramitação Outros Aiuda<br>ŕ<br>I٦<br>Alterar<br>Novo     | ×<br>Excluir | đâ.<br>Localizar<br>Propriedades         | $\overline{c}$<br>Novo |            | <b>Contract Contract of Contract of Contract of Contract of Contract of Contract of Contract of Contract of Contract of Contract of Contract of Contract of Contract of Contract of Contract of Contract of Contract of Contract</b> |
| Curso: 101 - Filosofia - Licenciatura Plena                              |              |                                          |                        |            |                                                                                                    |
| Dados Básicos   Acadêmicos [Versões   Informações   Estrutura Curricular |              |                                          |                        |            |                                                                                                    |
| Descrição                                                                | Ano Curric   | Modelo de Informaçõ △ Data início        |                        | Data Final | Situação                                                                                                    |
| 77                                                                       | 77           | Estrutura do Projeto Político 01/01/1977 |                        |            | Ativa Anterior                                                                                                    |
| 89                                                                       | 89           | Estrutura do Projeto Político 01/01/1989 |                        |            | Ativa Anterior                                                                                                    |
| 79                                                                       | 79           | Estrutura do Projeto Polític: 01/01/1979 |                        |            | Ativa Anterior                                                                                                    |
| 2004                                                                     | 2004         | Estrutura do Projeto Polític 26/01/2004  |                        |            | Corrente                                                                                                    |
|                                                                          |              |                                          |                        |            |                                                                                                    |
|                                                                          |              |                                          |                        |            | Salvar<br>Cancelar                                                                                                    |
|                                                                          |              |                                          |                        | cris       | <b>frACMCursos</b><br>n,                                                                                                    |

Figura 7

<span id="page-8-0"></span>Após localizarmos o Curso na tela correspondente a *[Figura 4](#page-5-0)* serão habilitados os botões <*Novo*> e <*Propriedades*>, conforme *[Figura 7](#page-8-0)* .

Para visualizar mais detalhes de uma Versão, quando a linha da mesma ficar destacada acionamos o b*otão <Propriedades*> , e será exibida a tela correspondente a *[Figura 8.](#page-9-0)*

**1 – Botão Propriedades** – Ao clicar neste botão aparecem os dados armazenados conforme a versão do Curso selecionado.

**2 – Botão Novo** – Ao clicar neste botão, abrir-se-á uma nova tela, porém os campos para preenchimento estarão vazios; preencha-os e após acione o botão salvar, conforme instruções abaixo da tela correspondente a *[Figura 8](#page-9-0) .*

#### **1.4.1. Guia: Versão do Curso**

Na tela correspondente a *[Figura 8](#page-9-0)* visualizam-se os dados da versão do Curso, como Descrição, Ano Curricular, Data Início, Data Final, Termo Médio, Número de Períodos entre outros.

Esta tela possui duas guias: *Versão do Curso*, *Parametrizações da Versão* e *Classificações da Versão de Curso.*

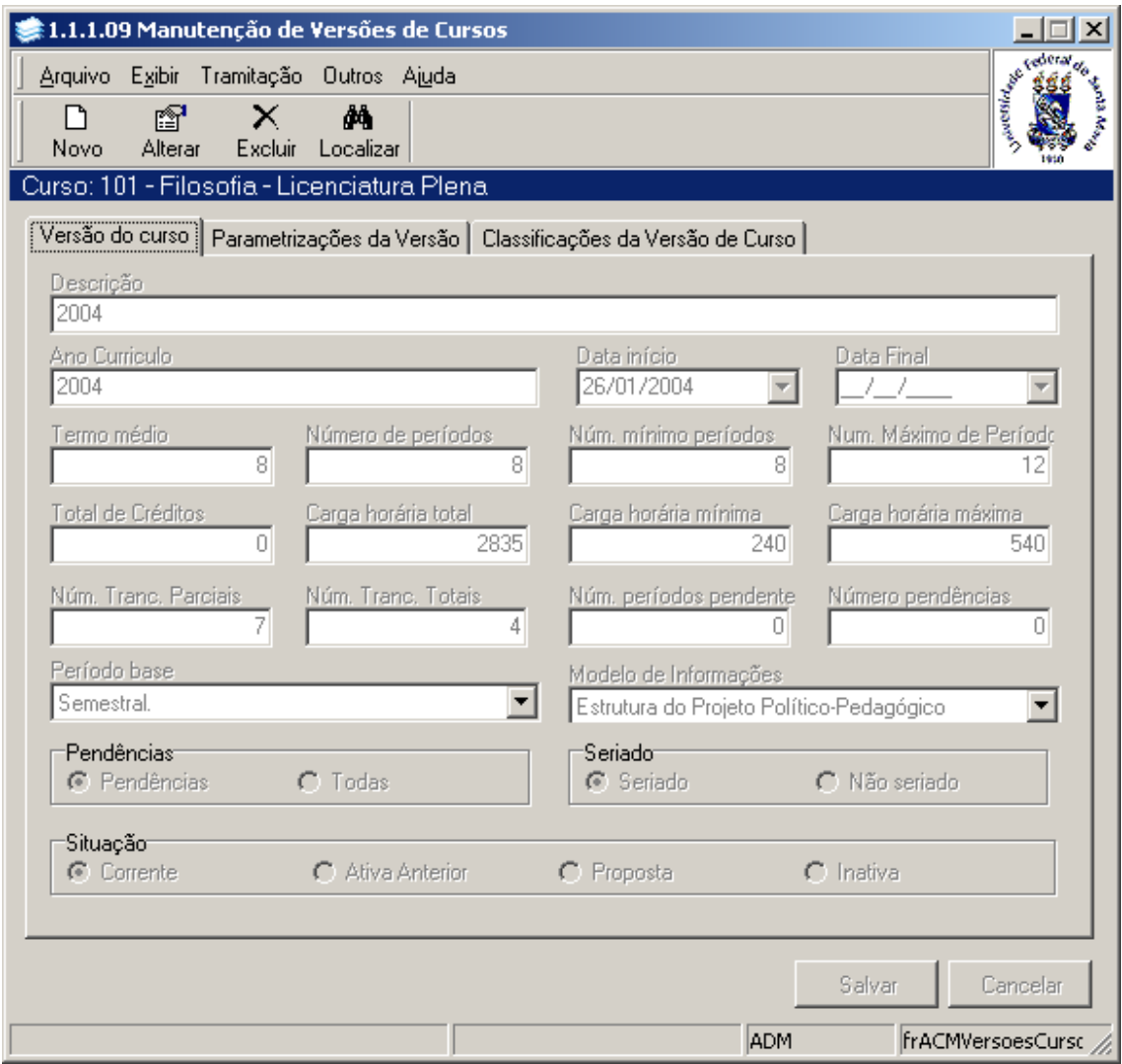

Figura 8

<span id="page-9-0"></span>**<sup>1.4.2.</sup> Instruções para preenchimento dos campos**

**Descrição** – Informar uma descrição para a versão.

**Ano Currículo** – Informar o Ano do Currículo.

**Data início** – Informar a Data de Início de aplicação da versão.

**Data final** – Informar a Data Final de aplicação da versão.

**Termo médio** – Informar o número médio de períodos normais para integralização do Curso nesta versão.

**Número de períodos** – Informar o número de períodos normais para integralização do Curso nesta versão.

**Num. mínimo de períodos** – Informar tempo mínimo para se concluir o curso em períodos base.

**Num. máximo de Período** – informar tempo máximo, em períodos base, para conclusão do curso.

**Total de Créditos** – Informar o número de créditos a serem vencidos para integralização da versão.

**Carga horária total** – Informar a carga horária total de integralização da versão.

**Carga horária mínima** –Informar o mínimo de carga horária admitido para a matrícula por período.

**Carga horária máxima** – Informar o máximo de carga horária admitido para a matrícula por período.

**Num.Tranc.Parciais** – Informar o número de trancamentos parciais permitido no período.

**Num.Tranc.Totais** –Informar o número de trancamentos totais permitidos durante o curso.

**Num períodos pendentes** – Informar o número de períodos pendentes.

**Número pendências** – Informar o número de pendências permitidas para a matrícula no próximo período.

**Período base** – Selecionar tipo de período que se aplica ao curso, tais como, anual, semestral e trimestral, definidos pela Tabela Estruturada 608.

**Modelo Informações** –Selecionar o modelo de informações; estes dados estão cadastrados na Tabela Estruturada 607.

**Pendências** – Informar se é possível efetuar a matricula com pendência para o próximo período ou se, em caso de reprovação em alguma disciplina, é necessário matricular em todas as disciplinas novamente.

**Seriado** –Informar se o andamento do Curso é seriado ou não.

**Situação –** Selecionar a opção correspondente . Existem quatro casos: *Corrente* **–** é a versão atual da grade curricular na qual os alunos ingressos são vinculados. Somente uma versão pode estar nesta situação. *Ativa Anterior* - é uma versão em andamento com o currículo anterior. Podem haver várias versões nesta situação. *Proposta* – é uma versão com currículo em análise e ainda não aprovado. Não é permitido vincular alunos em um versão nesta situação. *Inativa* –é uma verão já finalizada.

**Observação**: Somente nas situações *corrente* e *ativa anterior* tem-se alunos ativos vinculados. Na *proposta,* nenhum aluno está vinculado e nas *inativas* somente alunos já evadidos no curso.

Após preenchimento dos dados acione o botão <*Salvar*> ou <*Cancelar*>, conforme o caso.

#### **1.4.3. Guia: Parametrizações da Versão**

Na Guia *[Figura 9](#page-11-0)* é feito o cadastro das parametrizações para consistências de matrícula e integralização. Pode-se cadastrar limites para a matrícula de carga horária, créditos e número de disciplinas. Os *limites máximos* serão considerados no momento de efetuar uma matrícula para o aluno. Os *limites mínimos* serão considerados apenas em caso de trancamento parcial, nos demais casos deverão ser considerados manualmente, com listagem de relatórios. Os valores de carga horária máximo e mínimo serão criados automaticamente quando salvar a

versão na tela da *[Figura 8,](#page-9-0)* conforme os valores informados em *Carga Horária Mínima e Carga Horária Máxima.*

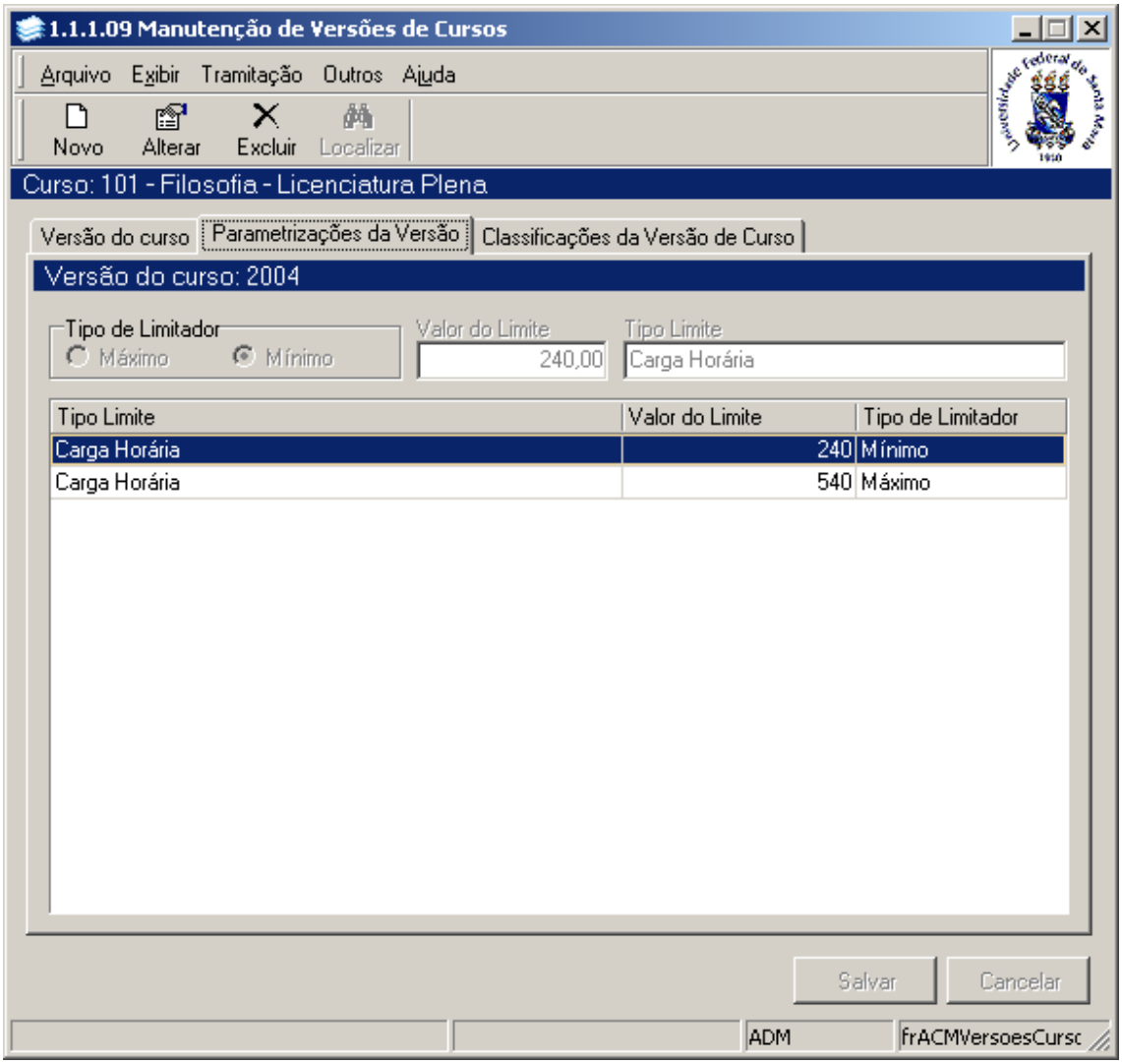

<span id="page-11-0"></span>Figura 9

#### **1.4.4. Instruções para preenchimento dos campos**

**Tipo de Limitador** – Informar se o valor limite será máximo ou mínimo. **Valor do Limite –** Informe o valor do limite **Tipo Limite –** Informe o tipo de limite, que pode ser: Carga Horária, Créditos, número de disciplinas, entre outros.

Após preenchimento dos dados acione o botão <*Salvar*> ou <*Cancelar*>, conforme o caso.

### **1.4.5. Guia: Classificações da Versão de Curso**

Na Guia *[Figura 10](#page-12-0)* é feito o cadastro das Classificações da Versão de Curso. Selecione uma classificação na lista de Classificações (1) e as listas de classificações disponíveis (2) e vinculadas (3) serão carregadas. Para incluir ou excluir classificações utilize os botões *Adicionar* e *Remover.*

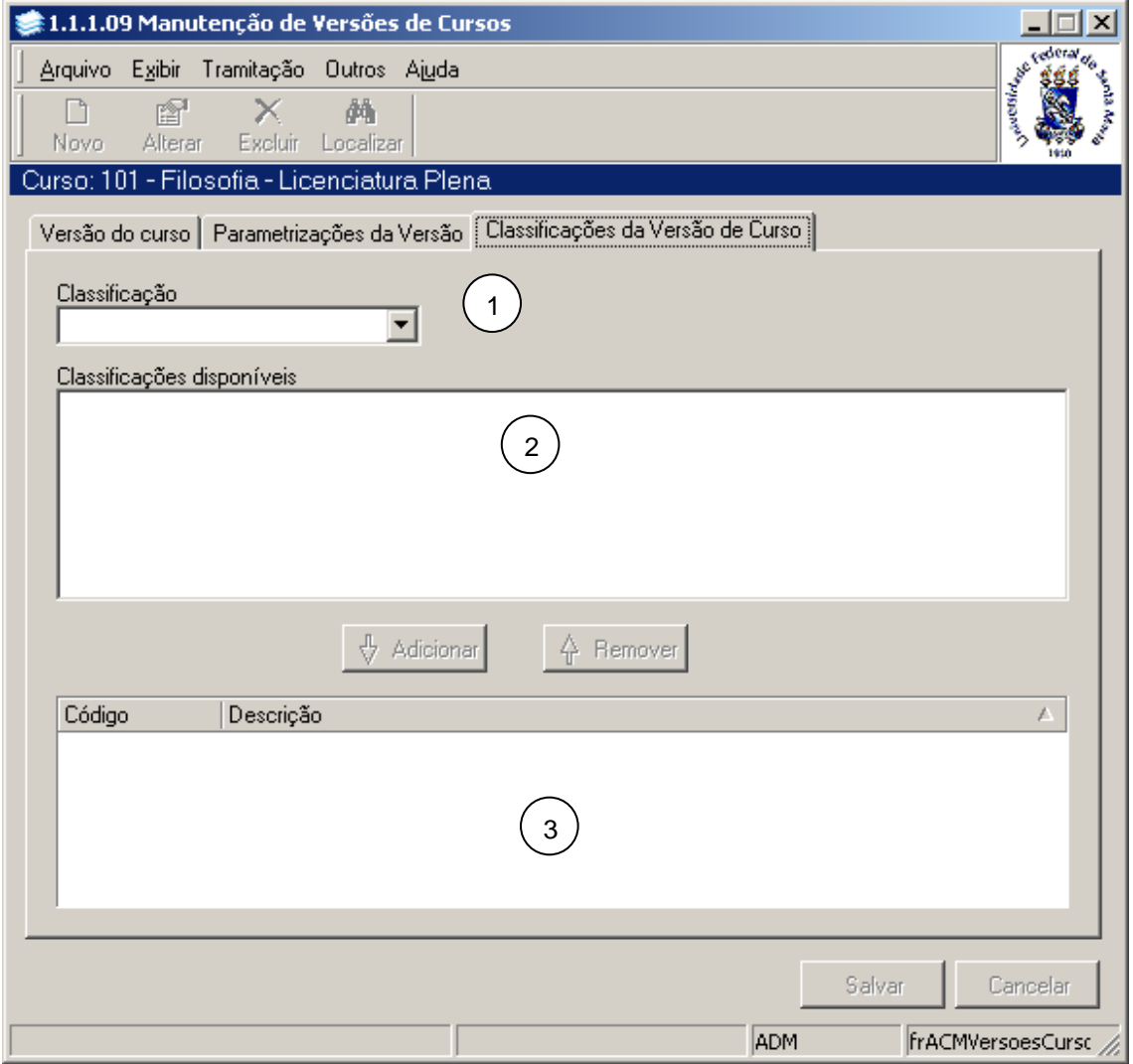

<span id="page-12-0"></span>Figura 10

# **1.5. Guia: Informações**

Na guia *[Figura 11](#page-13-0)* é possível visualizar a estrutura das *informações* textuais que foram registradas para a versão escolhida na guia anterior, do Curso em questão.

O Modelo dessas informações é definido no cadastro da versão de curso.

Marque o item desejado, que neste caso foi 1 – Apresentação – e acione o botão <*Propriedades*>.

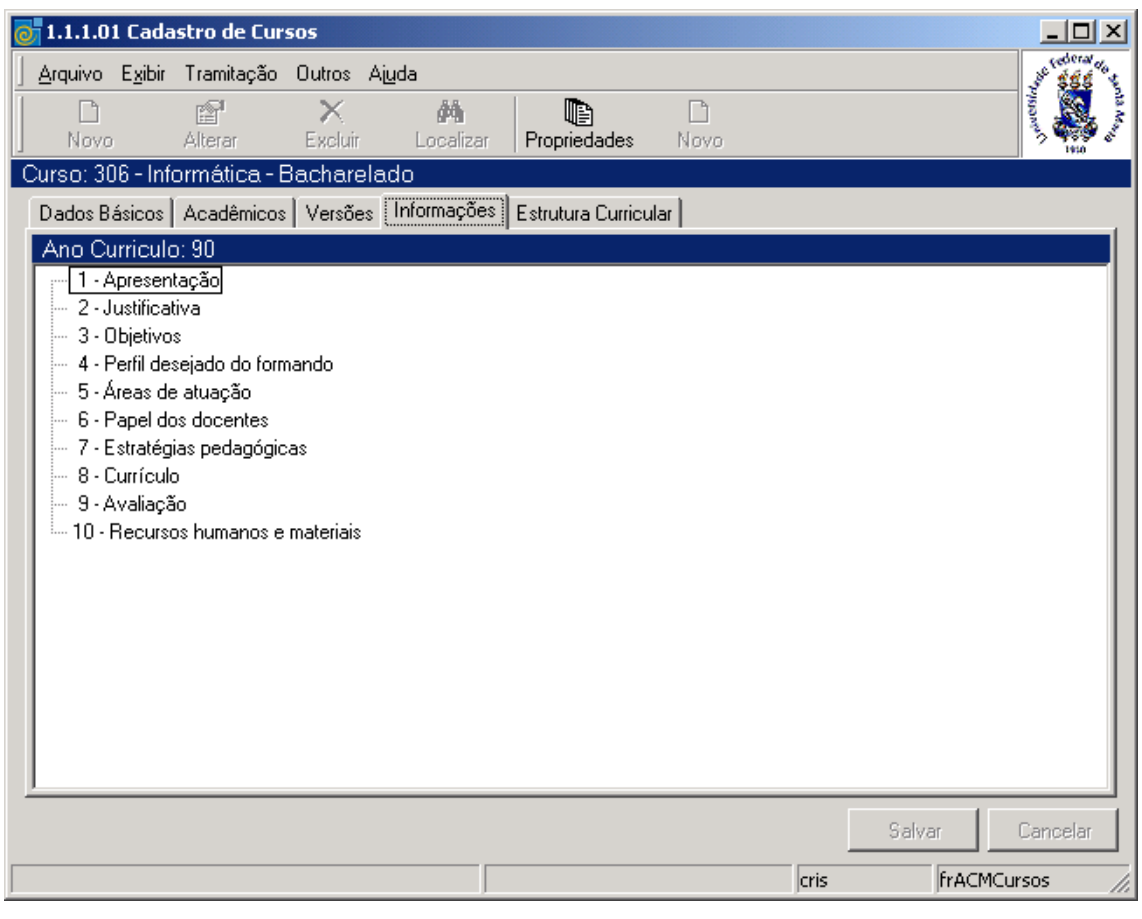

Figura 11

<span id="page-13-0"></span>Ao acionarmos o botão <*Propriedades*> , visualizaremos a tela correspondente a *[Figura 12.](#page-14-0)*

Nesta tela (*[Figura 12\)](#page-14-0)* será visualizado o texto registrado para a informação selecionada na tela anterior.

Para incluir um novo texto com informações do Curso, acione o botão <*Novo*>; caso já exista a informação do Curso, poderá ser acionado o botão <*Alterar*> ou <*Excluir*>, conforme o caso.

É possível alterar as outras informações sem sair da tela é só trocar de informação na lista 1.

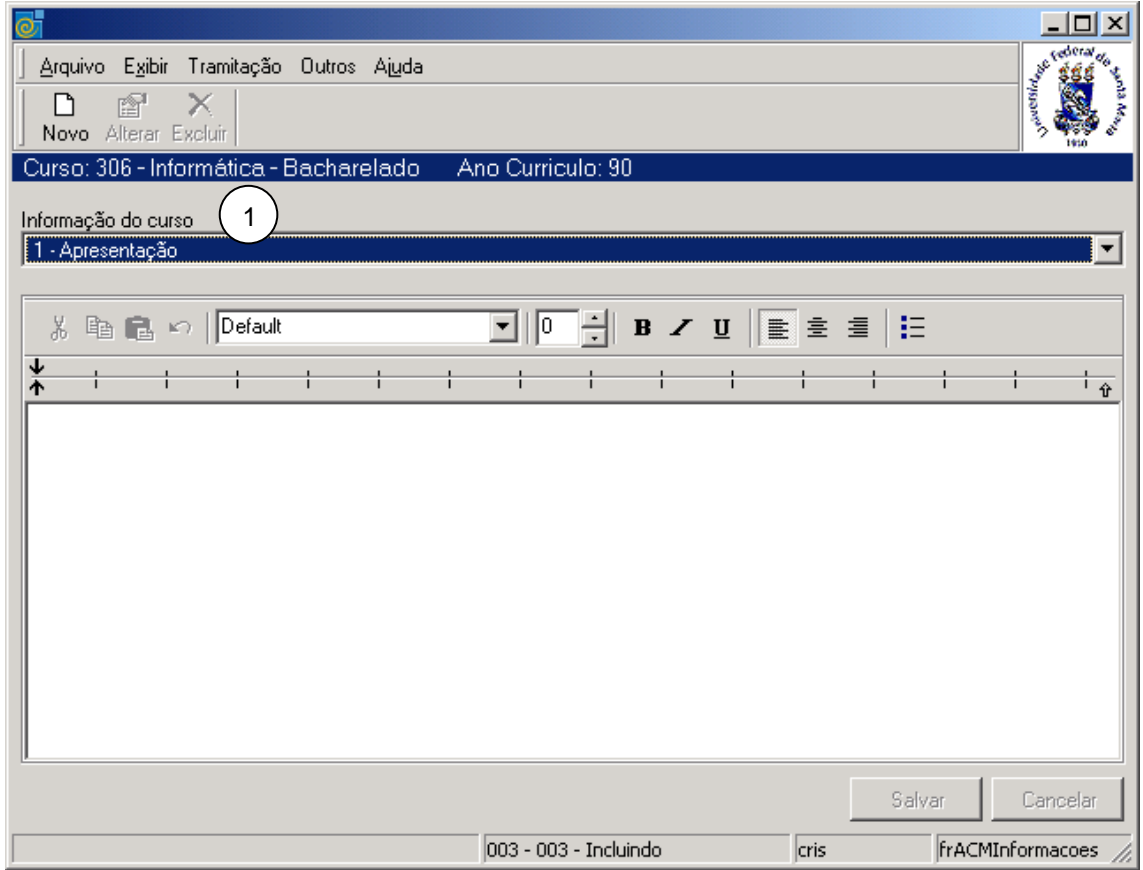

<span id="page-14-0"></span>Figura 12

# **1.6. Guia: Estrutura Curricular**

Na guia (*[Figura 13\)](#page-15-0)* será definido como as atividades serão desenvolvidas ao longo do Curso e as cargas horárias e/ou créditos necessários para o cumprimento de cada parte do currículo. Nesta guia os botões <*Propriedades*> e <*Novo*> estarão habilitados; mas para que isso ocorra, é necessário termos salvos os dados nas guias anteriores ou localizado um curso previamente cadastrado na guia acadêmicos, e selecionado a versão desejada. No exemplo é a versão 90. 1 - Acione o botão <*Propriedades*>; após acionado este botão visualizaremos a tela correspondente a *[Figura 14,](#page-16-0)* com os dados preenchidos. Esta tela possui três guias auxiliares: *Estrutura do Currículo, Parametrizações da Estrutura do Currículo* e *Disciplinas dos Currículos*. 2 - Caso deseje incluir uma nova estrutura curricular acione o botão <*Novo*>.

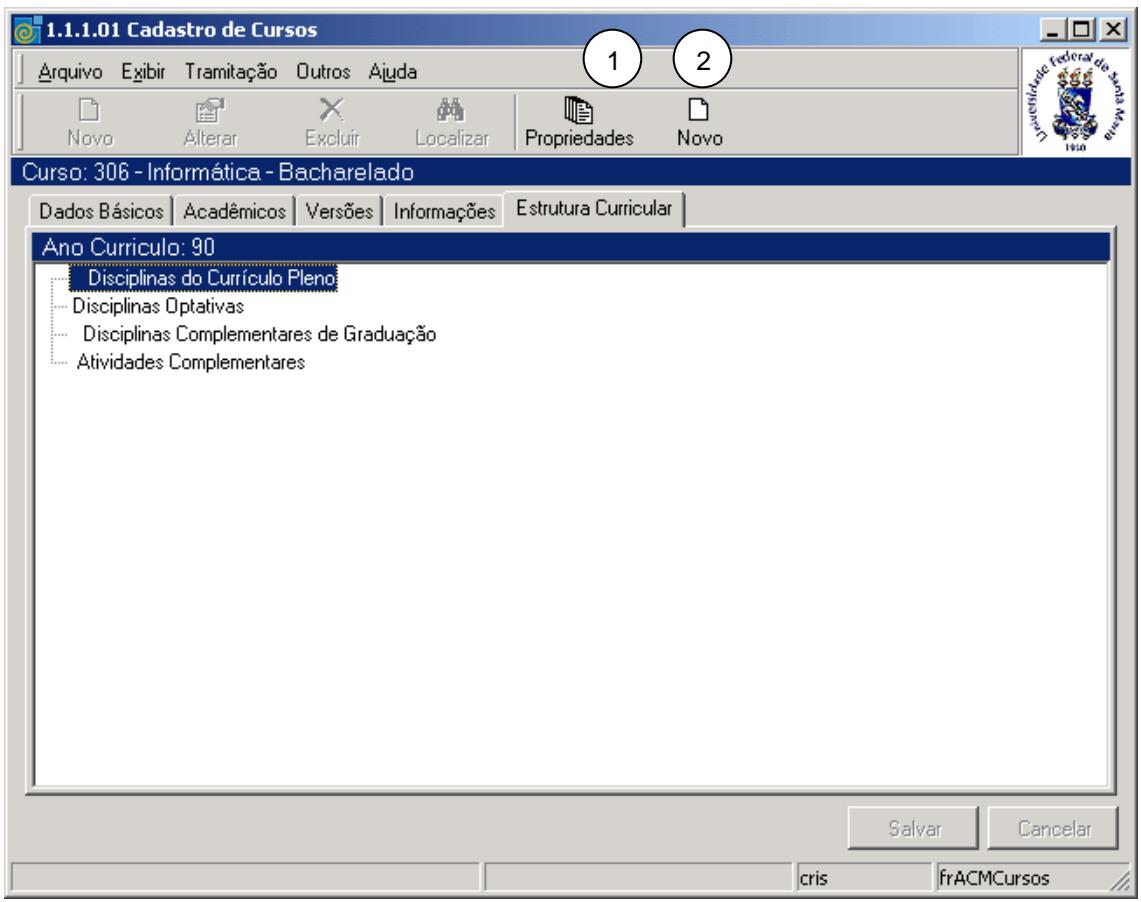

<span id="page-15-0"></span>Figura 13

#### **1.6.1. Subguia Estrutura do Currículo**

Na subguia (*[Figura 14\)](#page-16-0)* visualizaremos a Estrutura do Currículo, com possibilidades de Incluir, Alterar, ou Excluir uma Estrutura. Nesta aplicação é possível incluir observações sobre a estrutura do currículo utilizando algumas funções da barra de ferramentas do Word.

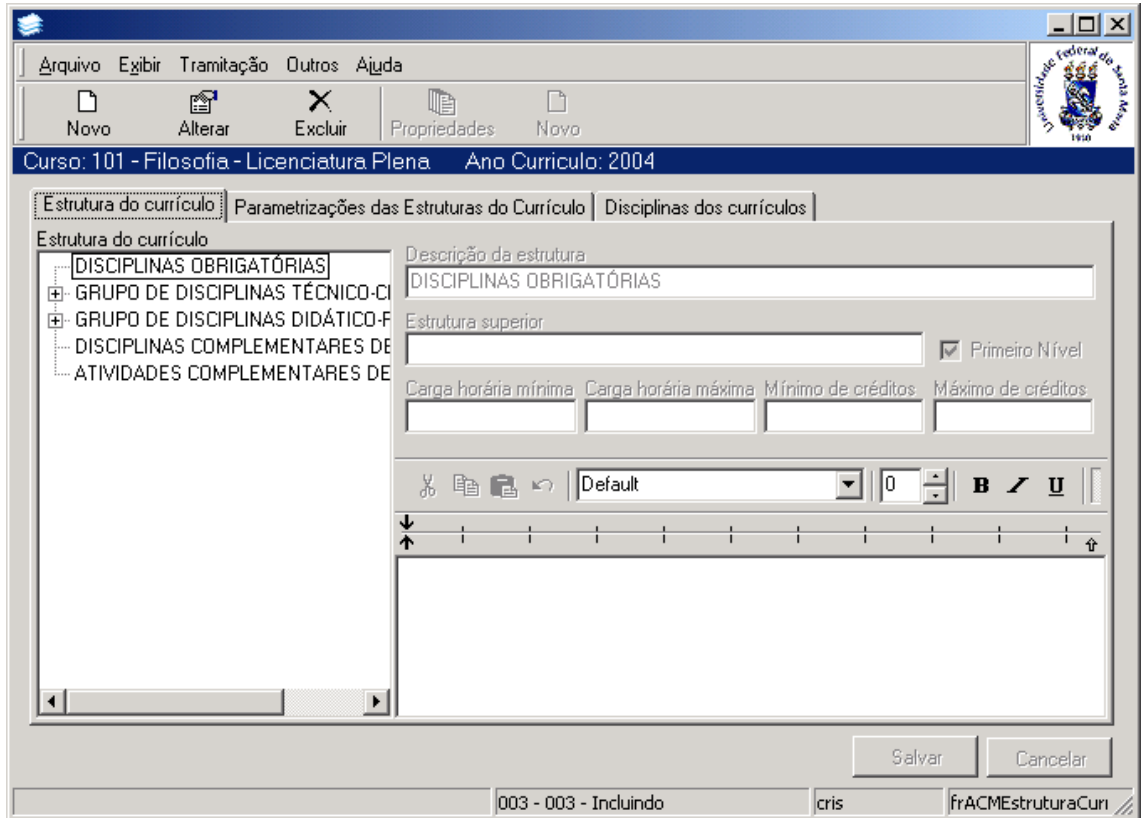

Figura 14

#### <span id="page-16-0"></span>**1.6.2. Instruções para preenchimento dos campos**

**Descrição da Estrutura** – Informar a descrição do item da estrutura curricular.

**Estrutura Superior –** Informar a Estrutura Superior do currículo.

**Primeiro Nível (caixa de seleção**) – Informar se o item é de primeiro nível.

**Carga horária mínima** – Informar a carga horária mínima necessária para cumprimento do item.

**Carga horária máxima** – Informar a carga horária máxima que será considerada pelo item na integralização curricular total.

**Mínimo de créditos** – Informar o número mínimo de créditos necessários para cumprimento do item.

**Máximo de créditos** – informar o número máximo de créditos que será considerado pelo item na integralização curricular.

**Observação:** Existe um espaço para inserir observações sobre a estrutura do currículo. A fonte deste texto pode ser formatada de acordo com botões semelhantes aos utilizados em editores de texto.

Após o preenchimento dos campos acione o botão <*Salvar*> ou <*Cancelar*>, conforme o caso.

#### **1.6.3. Parametrização das Estruturas do Currículo**

Na subguia (*[Figura 15\)](#page-17-0)* visualizaremos os tipos de atividades disponíveis em cada estrutura. Os tipos de atividades que devem contar carga horária para integralização de uma estrutura curricular devem ser relacionados nesta guia.

Quando incluirmos uma atividade no currículo do aluno, se o tipo dela estiver relacionado com alguma estrutura, a atividade é vinculada nesta estrutura, caso contrário vincula na estrutura padrão de atividades.

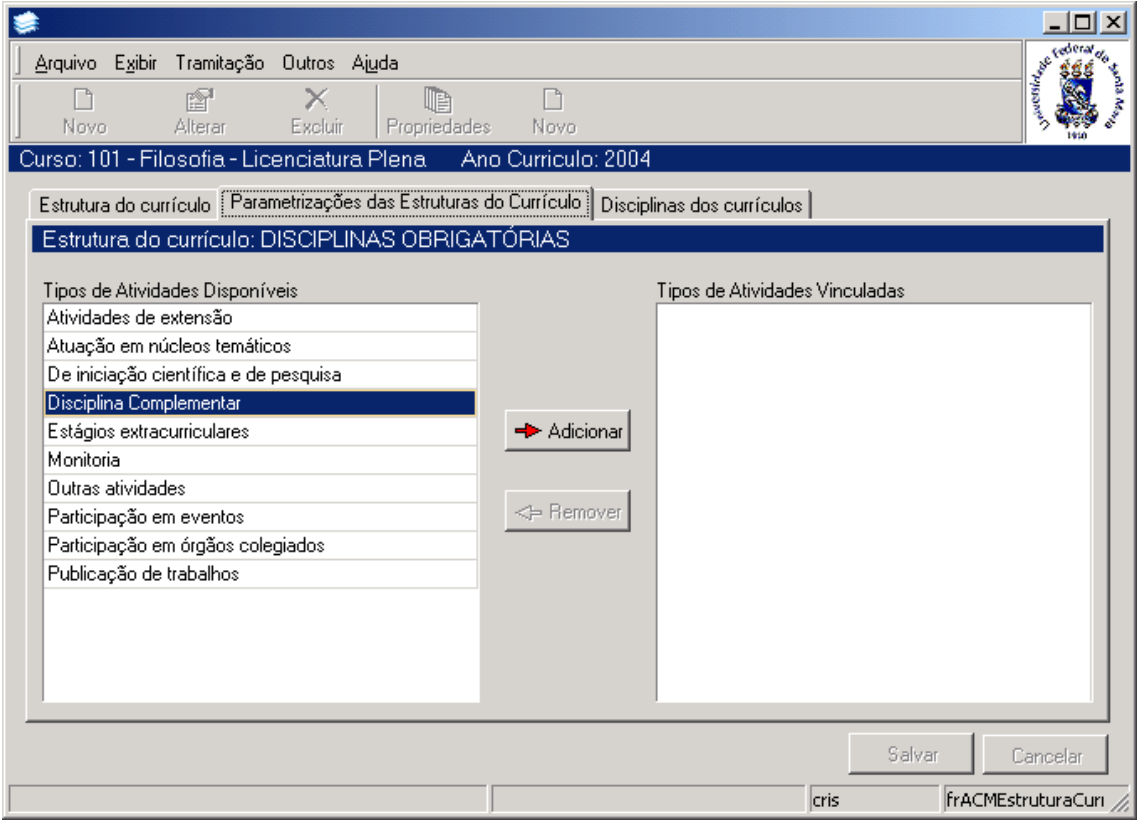

<span id="page-17-0"></span>Figura 15

#### **1.6.4. Subguia Disciplinas dos Currículos**

Na subguia (*[Figura 16\)](#page-18-0)* é possível visualizar as disciplinas vinculadas à respectiva versão do curso, de acordo com as opções de visualização disponíveis ao usuário que são: *Todas as Disciplinas do Currículo* ou *Disciplinas da Estrutura Curricular.* Para visualizar todas as disciplinas do Currículo desta versão de curso deverá ser selecionada a opção T*odas as Disciplinas do Currículo.* Clique no sinal *+* , e serão exibidas todas as disciplinas pertencentes a este currículo. Para visualizar apenas as disciplinas que estão relacionadas com essa estrutura selecionar a opção *Disciplinas da Estrutura Curricular*.

Acione o botão <*Propriedades*> ou <*Novo*>. Após acionar um desses botões visualizaremos a tela correspondente a *[Figura 17.](#page-19-0)*

Se acionarmos o botão <*Propriedades*>, será exibida a tela com os dados preenchidos para visualização e caso acionarmos o botão <*Novo*> exibirá a mesma tela, porém os campos para preenchimento estarão vazios. Preencha-os e após acione o botão <*Salvar*> ou <*Cancelar*>, conforme o caso.

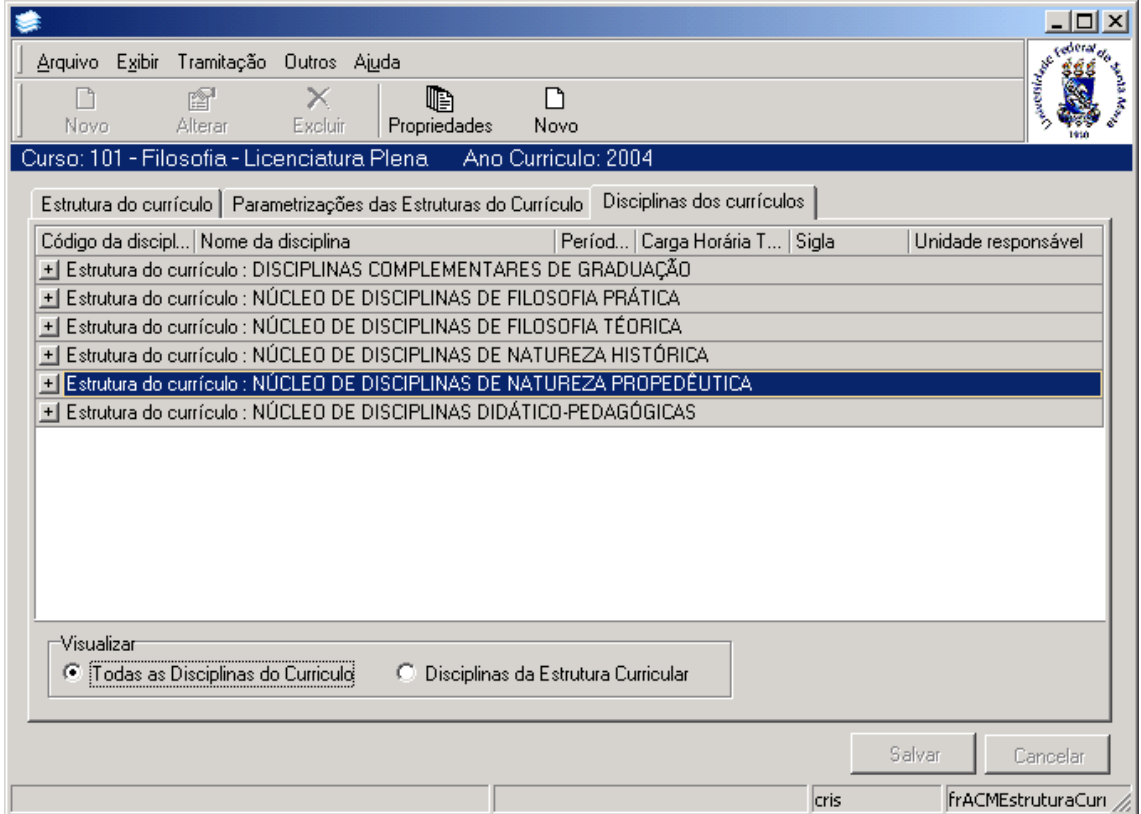

<span id="page-18-0"></span>Figura 16

# **1.7. Guia: Disciplinas**

Na guia (*[Figura 17\)](#page-19-0),* é possível incluir as disciplinas que farão parte de cada currículo de um curso, e a manutenção das disciplinas no currículo. Para isso, são utilizados os botões <*Novo*>, <*Alterar*> ou <*Excluir*>.

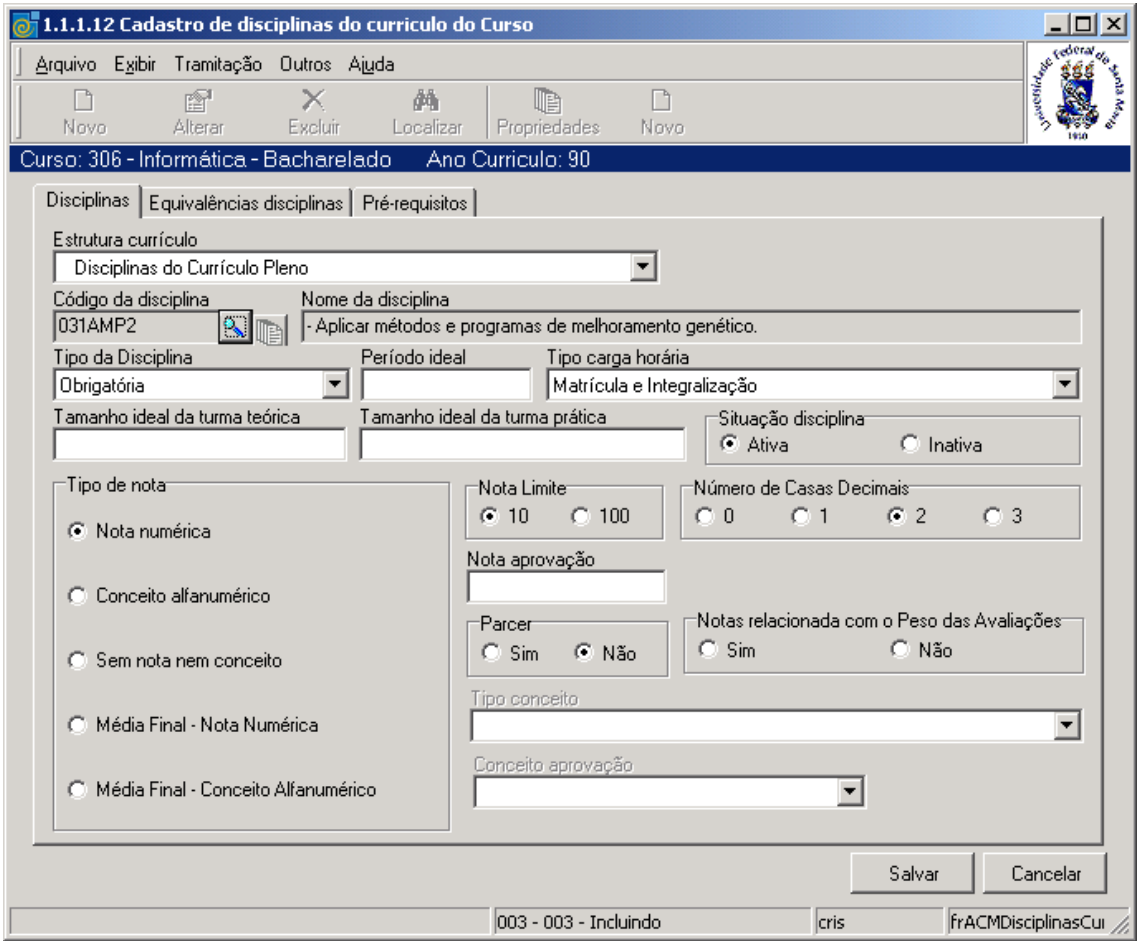

Figura 17

#### <span id="page-19-0"></span>**1.7.1. Instruções para preenchimento dos campos**

**Estrutura Currículo** – Selecione a Estrutura Currículo.

**Código da Disciplina** – Localize através da **composition** o código da disciplina; após acionar este botão visualizaremos a tela correspondente a *[Figura 18.](#page-20-0)*

**Nome da Disciplina** – Este campo será preenchido automaticamente pelo sistema após localizar o código da disciplina.

**Tipo da Disciplina** – Selecione o tipo da disciplina, que pode ser optativa, obrigatória, efetiva ou outra.

**Período Ideal** – Informar o período ideal no qual o aluno deverá cursar essa disciplina.

**Tipo Carga Horária** – Selecione o tipo de carga horária, conforme Tabela Estruturada, informando se essa disciplina servirá para a matrícula e integralização, somente para a matrícula, somente para integralização ou nenhum desses casos.

**Tamanho ideal da turma teórica** – Informe o número ideal de alunos que podemos colocar em uma turma teórica.

**Tamanho ideal da turma prática** – Informe o tamanho ideal de alunos para a turma prática.

**Situação da Disciplina** – Informe se a disciplina está ativa ou inativa, neste currículo. **Tipo de Nota** – Selecione o tipo de resultados de avaliação que será feito na disciplina. Nota Numérica, Conceito Alfanumérico, Sem Nota nem Conceito, Média Final – Nota Numérica, Média Final – Conceito Alfanumérico .

**Nota Limite** – Valor máximo que uma nota pode ter no lançamento de notas desta disciplina. **Número de Casas Decimais** – Número de casas decimais que pode ser lançado nota para essa disciplina.

**Nota Aprovação** – Informe neste campo, a nota final da aprovação do aluno, caso o número de nota seja numérico.

**Parecer** – Informe se a disciplina exige o parecer do professor.

**Notas relacionadas com o peso das avaliações –** informe se as notas estão relacionadas com o peso das avaliações ou não. Se a nota for relacionada com o peso das avaliações, no lançamento de notas desta disciplina, nenhum valor maior que o peso poderá ser lançado e o cálculo das médias será apenas um somatório. Se não for relacionada com o peso, o valor limite será o indicado em nota limite e o cálculo das médias será um somatório das médias x peso dividido pelo somatório dos pesos.

**Tipo Conceito** – Se a disciplina for avaliada por conceito, indicar qual tipo de conceito será. **Conceito Aprovação** – Informe qual o conceito mínimo para aprovação nesta disciplina.

Nesta tela (*[Figura 18\)](#page-20-0)* será feita a localização das disciplinas, conforme instruções abaixo.

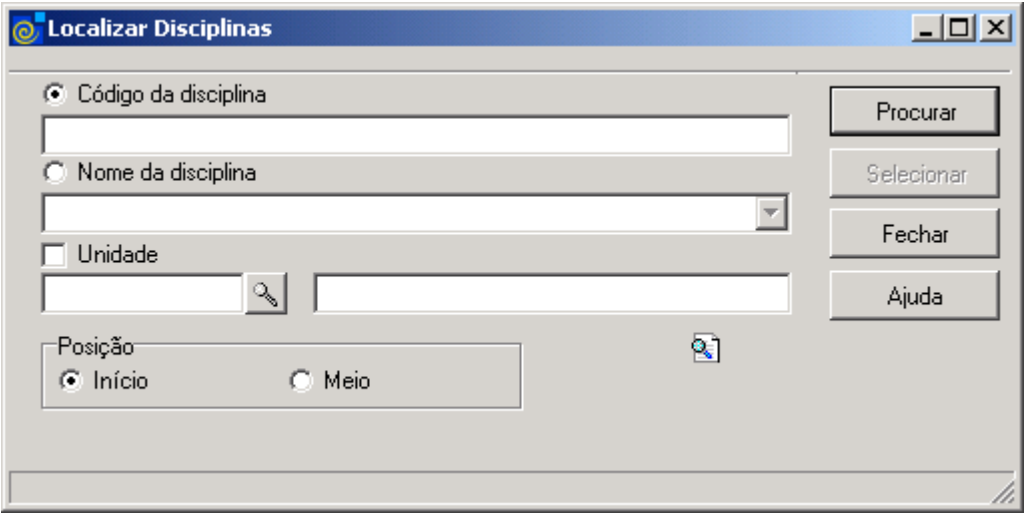

Figura 18

<span id="page-20-0"></span>A **localização** das Disciplinas poderá ser feita por uma das seguintes formas:

 1° - A partir da seleção do item *Código da Disciplina*. Selecione este item e informe o Código da *Disciplina;* após, acione o botão *<Procurar>.*

 2° - A partir da seleção do item *Nome da Disciplina.* Selecione este item e informe o *Nome da Disciplina* ; após acione o botão *<Procurar>,* ou somente acione o botão <*Procurar*> *.*

 3° - A partir da seleção do item *Unidade*. Selecione este item e a lupa de localização será habilitada para localização da unidade, conforme visualizaremos na tela correspondente a  *[Figura 19.](#page-21-0)*

 Após acionar o botão <*Procurar*>, irá exibir uma lista de Códigos e Nomes de Disciplinas; escolha a desejada e acione o botão *<Selecionar>.*

Nesta tela (*[Figura 19\)](#page-21-0),* será feita a localização da Unidade Administrativa.

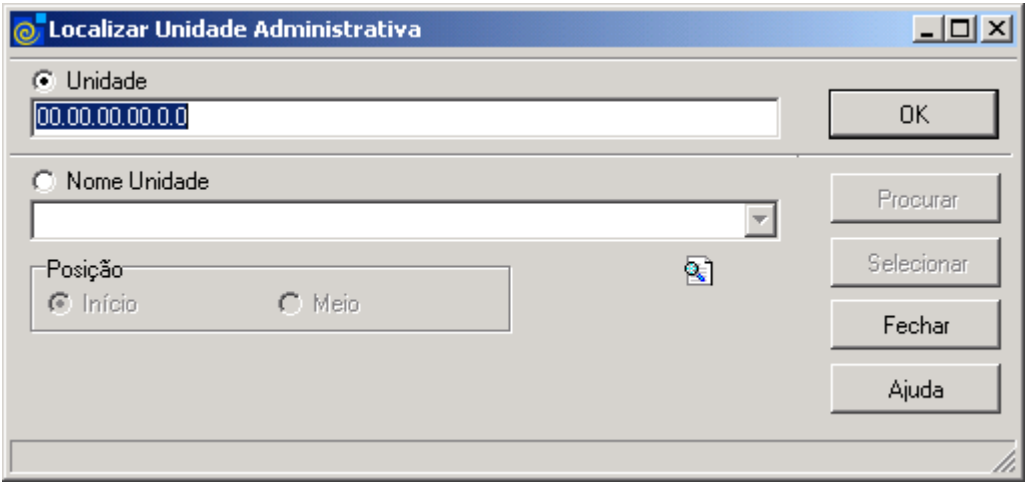

Figura 19

<span id="page-21-0"></span>A **localização** da Unidade Administrativa poderá ser feita por uma das seguintes formas:

 1° - A partir da seleção do item *Unidade*. Selecione este item e informe o Código Estruturado da Unidade*;* após acione o botão *<OK>.*

 2° - A partir da seleção do item *Nome Unidade.* Selecione este item e informe o Nome da Unidade ; após acione o botão *<Procurar>* ou somente acione o botão <*Procurar*>*.*

 Após acionar o botão <*Procurar*>, irá exibir uma lista de Códigos Estruturados e Nomes de Unidades; escolha a desejada e acione o botão *<Selecionar>.*

# **1.8. Guia: Equivalências Disciplinas**

Entende-se por Equivalência de Disciplinas aquelas que, com nomenclaturas diferentes possuem o mesmo conteúdo didático e carga horária.

Esta guia (*[Figura 20\)](#page-22-0),* mostra como podemos criar uma equivalência de disciplinas. Na parte superior da tela, encontramos o código e o nome da disciplina.

Podemos selecionar o item Por Disciplina ou Por Versão.

Abaixo; nesta mesma tela, encontramos dois botões <*Adicionar*> e <*Remover*>, através dos quais, poderemos efetuar a equivalência de disciplinas.

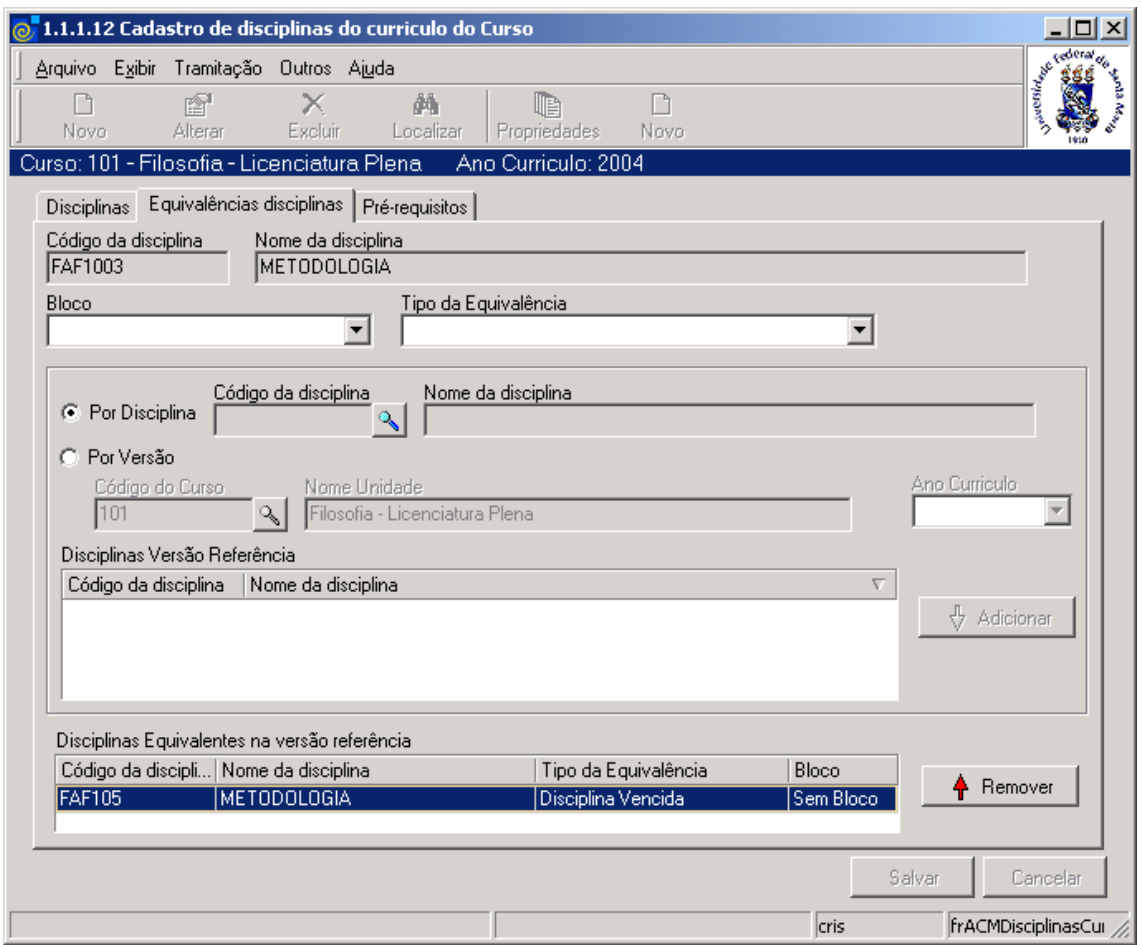

Figura 20

#### <span id="page-22-0"></span>**1.8.1. Instruções para preenchimento dos campos**

**Código da Disciplina** – Este campo será preenchido automaticamente pelo sistema. **Nome da Disciplina** - Este campo será preenchido automaticamente pelo sistema.

**Bloco** – Selecione o Bloco. As disciplinas dentro de um mesmo bloco devem estar todas vencidas para que a equivalência seja considerada como vencida. Pelo menos um bloco deve estar vencido para que possa ser considerada a equivalência. Entre blocos = OR no mesmo bloco = AND.

**Tipo de Equivalência** – Selecione o Tipo de Equivalência. O tipo da equivalência pode ser: Aproveitamento de Carga Horária e Disciplina Vencida.

**Por Disciplina** - Precisa ter a disciplina equivalente vencida para conseguir dispensa na disciplina do currículo. A carga horária assumida é a da disciplina do currículo, não a vencida. Em caso de disciplina localize a disciplina na tela correspondente a *[Figura 18](#page-20-0)* e acione o botão <*Adicionar*>.

#### **Exemplo:**

A disciplina A de 60 horas possui a disciplina Y de 90 horas como equivalente. O Aluno venceu a Y. O Aproveitamento será lançado no currículo do aluno com a disciplina A e 60 horas.

Aproveitamento de Carga Horária = a carga horária vencida nesta disciplina é somada a carga horária da disciplina do currículo. Exemplo:

A disciplina X possui a disciplina Y de 90 horas e a Z de 40 horas como equivalentes. O Aluno venceu a Y e a Z. A Y já aproveitou 60 horas para a disciplina A, então sobram trinta horas para aproveitar. O Aproveitamento será lançado no currículo do aluno com a disciplina X e 70 Horas (40 horas da disciplina Z e 30 da Y).

**Por Versão** – Em caso de Versão, será habilitado o campo Ano Currículo, nesse caso informe o ano do currículo e a lista de disciplinas será completada. Selecione a desejada e acione o botão <*Adicionar*>.

# **1.9. Guia: pré-Requisitos**

Entende-se por pré-requisitos, um conjunto de requisitos como disciplinas, cargas horárias e outras, que devam ter sido satisfeitas antes da disciplina objeto de matricula.

Na guia (*[Figura 21\)](#page-24-0)* teremos uma lista de Pré-requisitos das Disciplinas existentes numa determinada disciplina do referido Curso. É possível manipular os dados dos Pré-requisitos já cadastrados.

Ao acionarmos o botão <*Novo*> ou <*Propriedades*> na guia Pré-requisitos, visualizaremos a tela correspondente a *[Figura 22.](#page-25-0)*

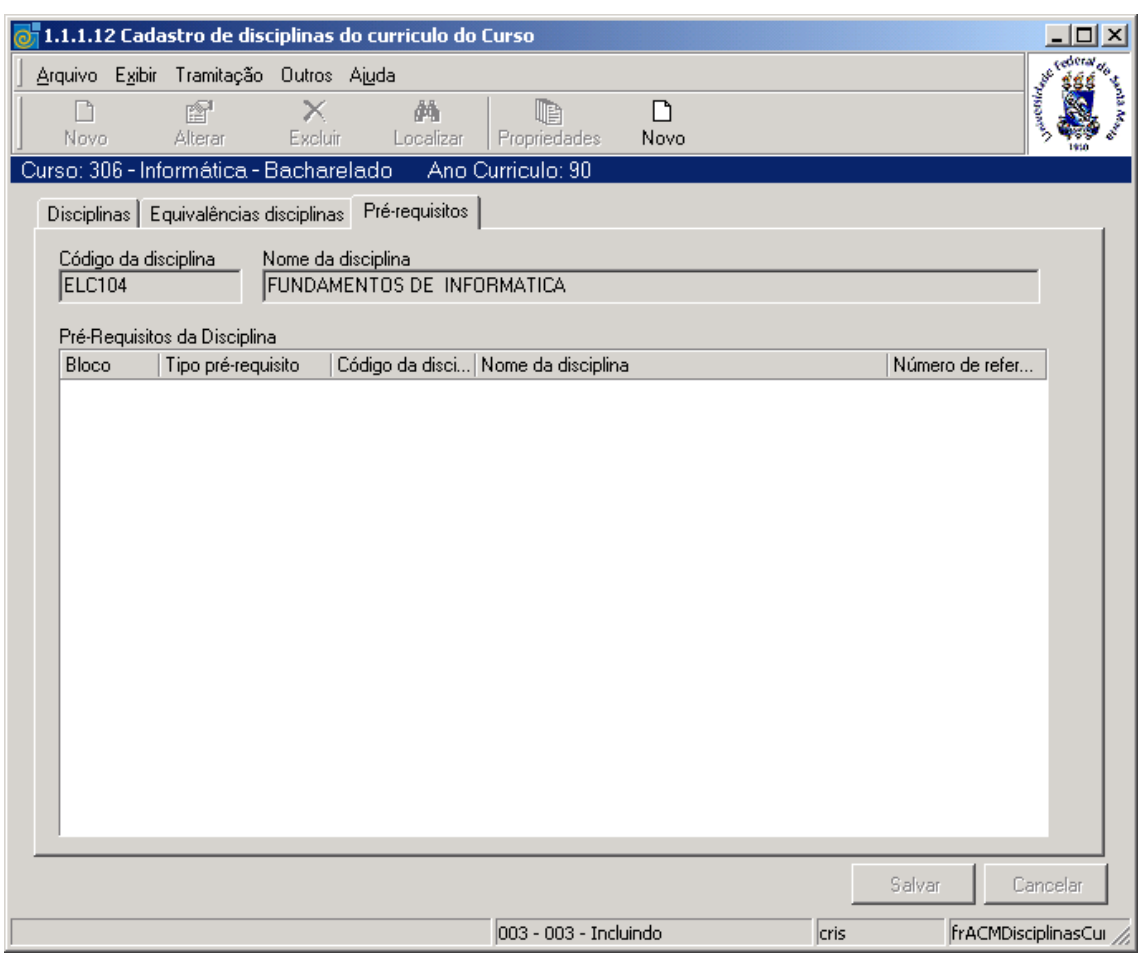

<span id="page-24-0"></span>Figura 21

Nesta tela (*[Figura 22](#page-25-0)*), podemos Incluir, Alterar e Excluir os pré-requisitos para uma mesma disciplina. Os pré-requisitos podem ser:

- de uma disciplina;
- de co-requisito;
- carga horária vencida;
- créditos vencidos;
- período vencido;
- número de disciplinas vencidas.

Este tipo de informação está colocado na Tabela Estruturada de número 609.

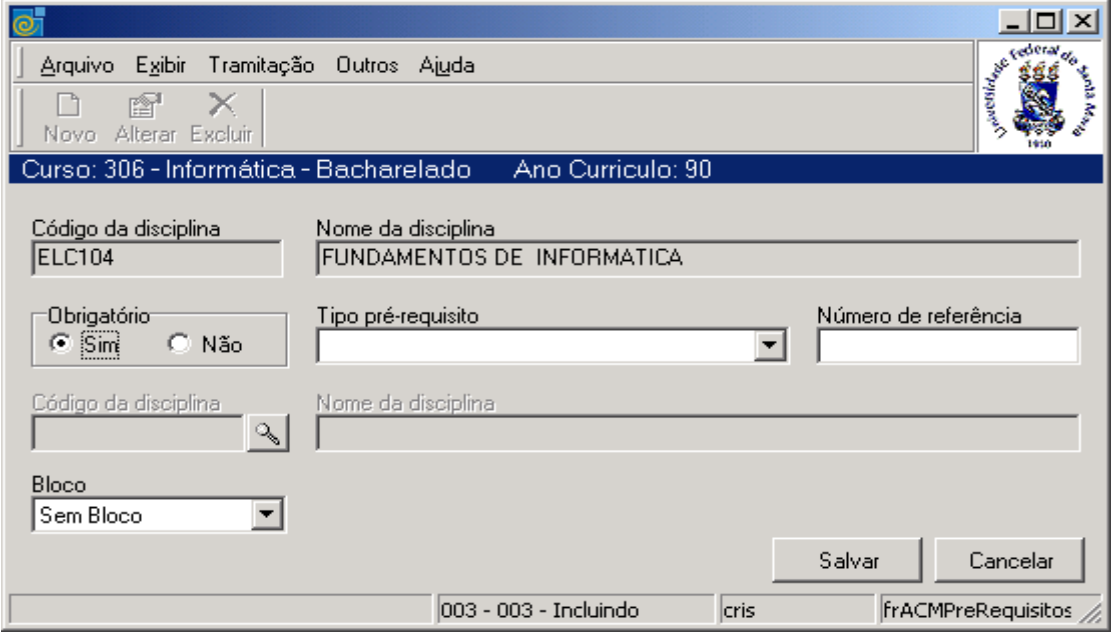

Figura 22

#### <span id="page-25-0"></span>**1.9.1. Instruções para preenchimento dos campos**

**Código da Disciplina** – Este campo é atualizado automaticamente com o código da disciplina anteriormente selecionada.

**Nome da Disciplina** - Este campo é atualizado automaticamente com o nome da disciplina anteriormente selecionada.

**Obrigatório** – Informe se este pré-requisito é ou não obrigatório.

**Tipo pré-requisito** – Selecione os diversos tipos de pré-requisitos se, de uma disciplina, de corequisito, carga horária vencida, créditos vencidos, período vencido ou número de disciplinas vencidas. Este tipo de informação está colocado na Tabela estruturada.

**Número de referência** – Informe o número de referência conforme o tipo de pré-requisito colocado no campo anterior (carga horária vencida, créditos vencidos, período vencido ou número de disciplinas vencidas).

**Código da Disciplina** – Quando o tipo do pré requisito for disciplina ou co-requisito, localize este campo através da lupa, após acionar este botão visualizaremos a tela correspondente a *[Figura 18](#page-20-0)*.

**Nome Disciplina** – Este campo será preenchido automaticamente pelo sistema conforme a informação do campo anterior.

**Bloco** – Selecione o bloco de disciplina que vai informar se uma disciplina faz parte de um conjunto de disciplinas. As disciplinas dentro de um mesmo bloco devem estar todas vencidas para que o pré-requisito seja considerado como vencido. Pelo menos um bloco deve estar vencido para que possa ser considerado o pré-requisito como vencido. Entre blocos = *OR* no mesmo bloco = *AND.*

Após o preenchimento dos campos acione o botão <S*alvar*> ou <*Cancelar*>, conforme o caso.

# **2. CADASTRO DE DISCIPLINAS**

O Cadastro de disciplinas possui sete guias: *Dados Básicos*, *Cargas Horárias*, *Objetivo* e *Ementa*, *Conteúdo Programático*, *Espaço Físico*, *Docente* e *Cursos Atendidos*. Nem todas a informações necessitam ser cadastradas inicialmente, podemos somente informar os dados básicos que estarão na primeira guia.

# **2.1. Acessando a Aplicação**

1º - Localizar na árvore de navegação o módulo Acadêmico. Abra essa pasta observando a seguinte ordem - Controle Acadêmico – Organização do Ensino até a aplicação **Cadastro de Disciplinas** (*[Figura 23\)](#page-26-0).*

2° - Acione o botão <*Executar*>. Aparecerá a tela correspondente a *[Figura 24.](#page-27-0)*

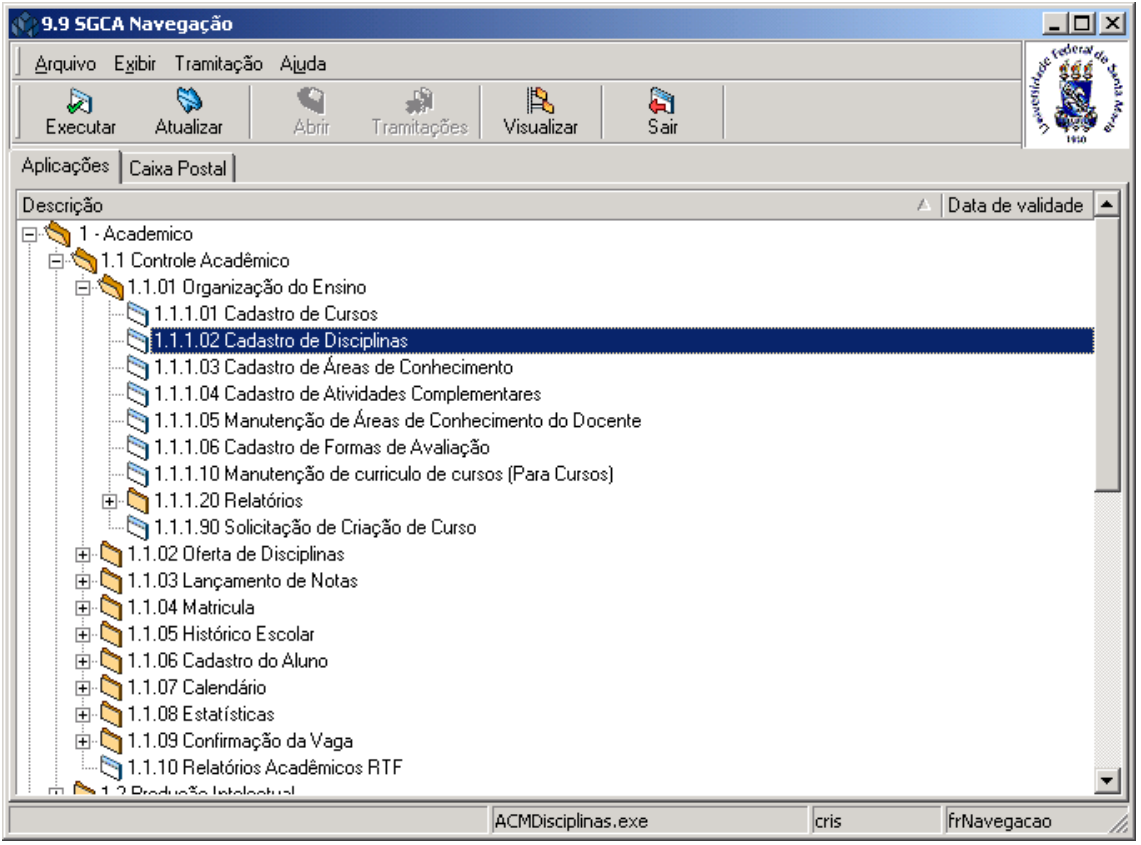

<span id="page-26-0"></span>Figura 23

# **2.2. Guia: Dados Básicos**

Esta guia (*[Figura 24](#page-27-0)*) é referente a Dados Básicos do Cadastro de Disciplinas, onde podemos Incluir, Alterar , Excluir e Localizar uma Disciplina já cadastrada. Para cadastrar uma disciplina acione o botão <*Novo*>.

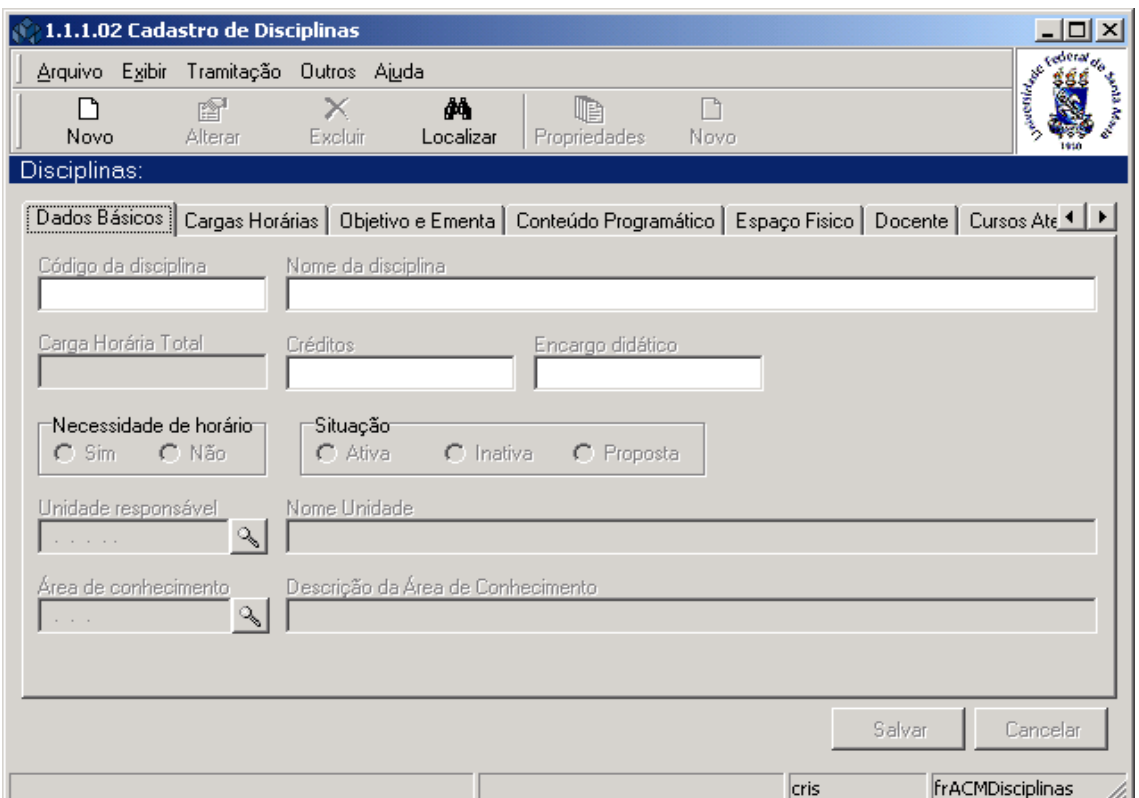

Figura 24

#### <span id="page-27-0"></span>**2.2.1. Instruções para preenchimento dos campos**

**Código da Disciplina** – Informe o código da disciplina.

**Nome da Disciplina** – Informe o nome completo da disciplina.

**Carga Horária Total** – Este campo é preenchido automaticamente conforme os dados cadastrados na guia de Cargas Horárias.

**Créditos** –Informe o número de créditos relativo à disciplina.

**Encargo Didático** –Informe o número de horas relativo ao esforço docente para a disciplina.

**Necessidade de Horário** – Selecione se a disciplina necessita de horário ou não na oferta de disciplinas.

**Situação** – Informe a situação se Ativa, Inativa ou Proposta.

Unidade Responsável – Localize a unidade responsável através da **3**; após acionar este botão visualizaremos a tela correspondente a *[Figura 19.](#page-21-0)*

**Nome Unidade** – Este campo será preenchido automaticamente pelo sistema

**Área de Conhecimento** – Localize a área de conhecimento através da **qualit**; após acionar este botão visualizaremos a tela correspondente a *[Figura 6.](#page-7-0)*

**Descrição da Área de Conhecimento** – Este campo será preenchido automaticamente pelo sistema. Nome da área de conhecimento que classifica a disciplina.

Após o preenchimento dos campos acione o botão <S*alvar*> ou <*Cancelar*>, conforme o caso.

# **2.3. Guia: Cargas Horárias**

Na guia (*[Figura 25\)](#page-28-0),*visualizaremos o tipo de aula e o número horas de uma disciplina; após preenchermos e salvarmos os dados na guia *dados básicos*, ou ainda termos localizado uma disciplina já cadastrada, esses procedimentos também possibilitam que os botões auxiliares sejam habilitados.

Ao acionarmos os botões auxiliares poderemos: 1 – Incluir ; 2 – Editar ou 3 – Excluir uma carga horária de uma disciplina.

Para incluir o Tipo de Aula que pode ser: *Prática*, *Prática Semanal*, *Teórica* , *Teórica Semanal* e o Número de Horas acione o botão 1 - <*Novo*>, após <*Salvar*> ou <*Cancelar*>.

Para editar acione o botão 2 <*editar>* e serão habilitados os botões <*Salvar>*  $\begin{array}{c} \begin{array}{c} \end{array}$  e <*Cancelar*> .

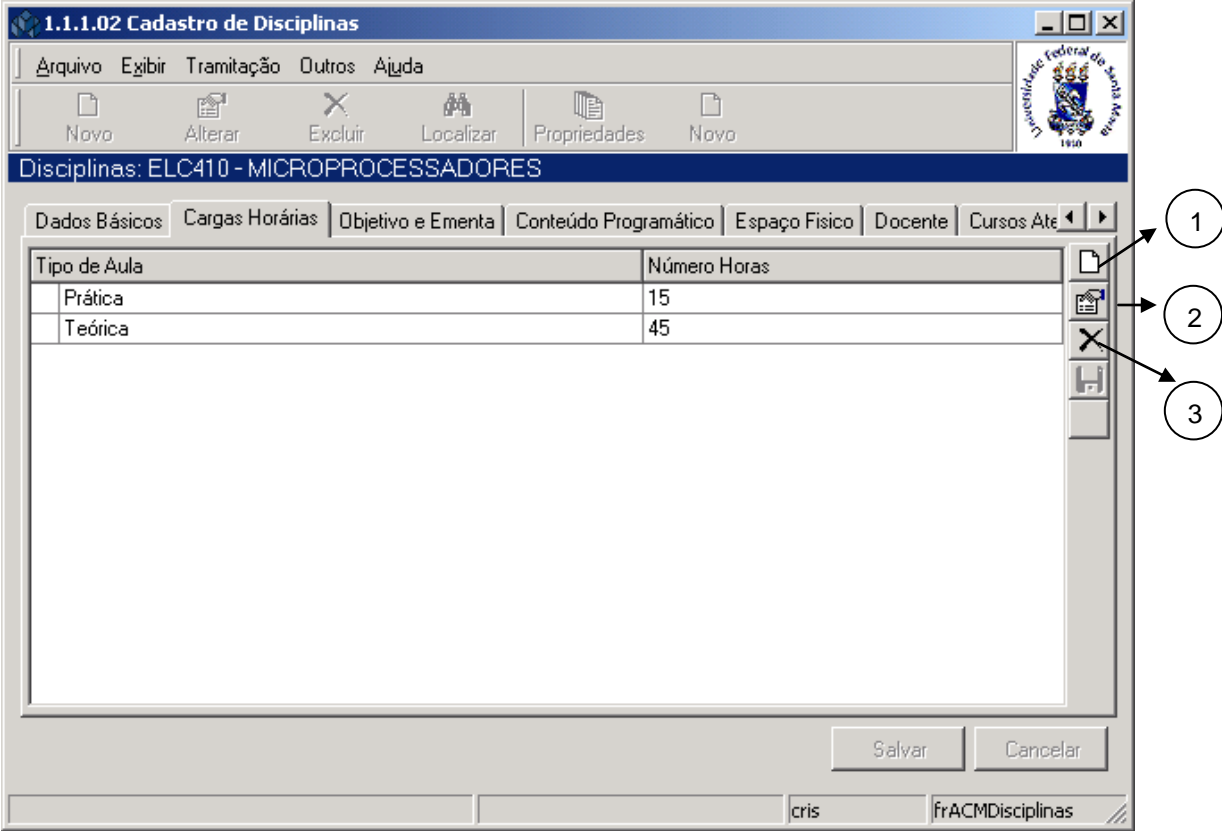

<span id="page-28-0"></span>Figura 25

# **2.4. Guia: Objetivo e Ementa**

Na guia ( *[Figura 26\)](#page-29-0)* somente descreveremos os objetivos e a ementa da disciplina. As duas janelas desta guia possuem um pequeno editor de texto com algumas funções do Word.

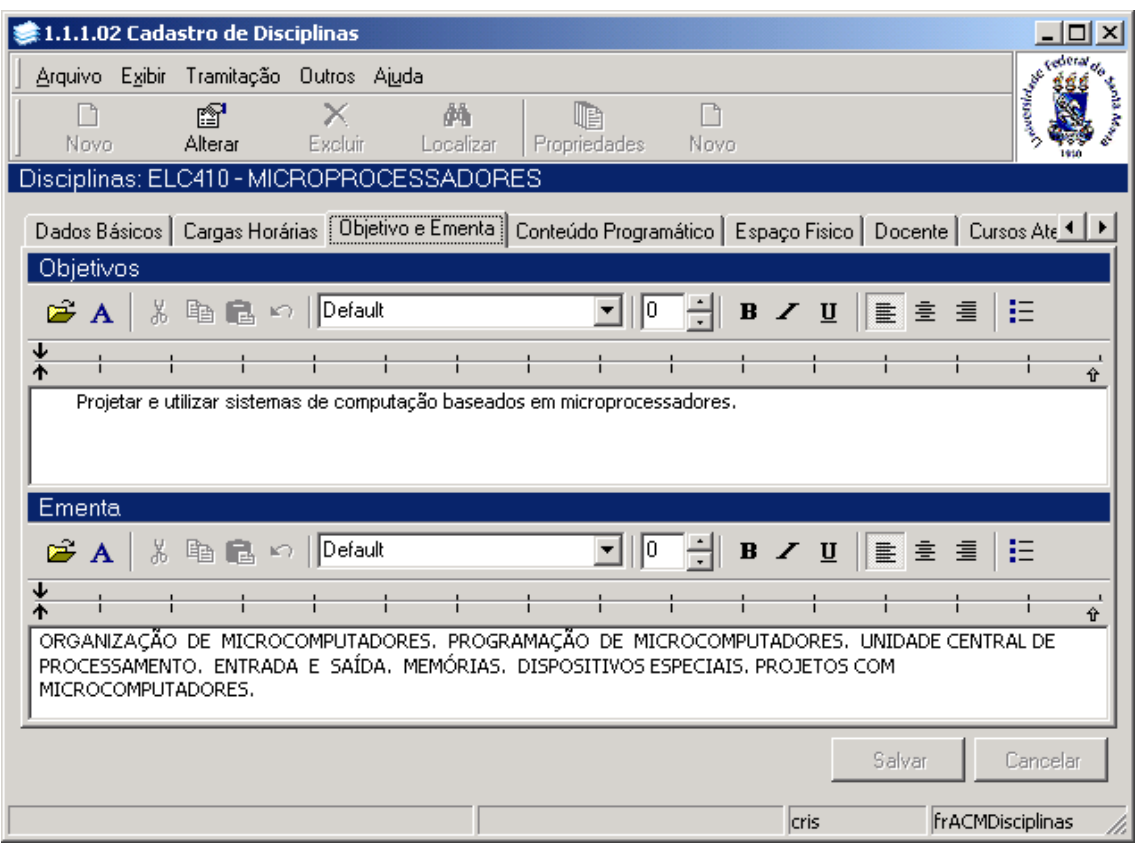

Figura 26

## <span id="page-29-0"></span>**2.4.1. Instruções para preenchimento dos campos**

**Objetivo** – Neste editor escreva o objetivo desta disciplina. **Ementa** – Neste editor escreva a ementa desta disciplina.

Após o preenchimento dos dados acione o botão <*Salvar*> ou <*Cancelar*>, conforme o caso.

# **2.5. Guia: Conteúdo Programático**

Esta guia (*[Figura 27](#page-30-0)*) refere-se ao *Conteúdo Programático*, e possui na parte superior dois botões que poderão ser acionados, botão <*Novo*> e botão <*Propriedades*>

Estes botões ao serem acionados irão permitir criar e manter linha por linha do conteúdo programático de cada disciplina. Essas linhas serão criadas pelo cadastro do programa de disciplinas.

Após acionarmos o botão <*Novo*> visualizaremos a tela correspondente a *[Figura 28.](#page-31-0)*

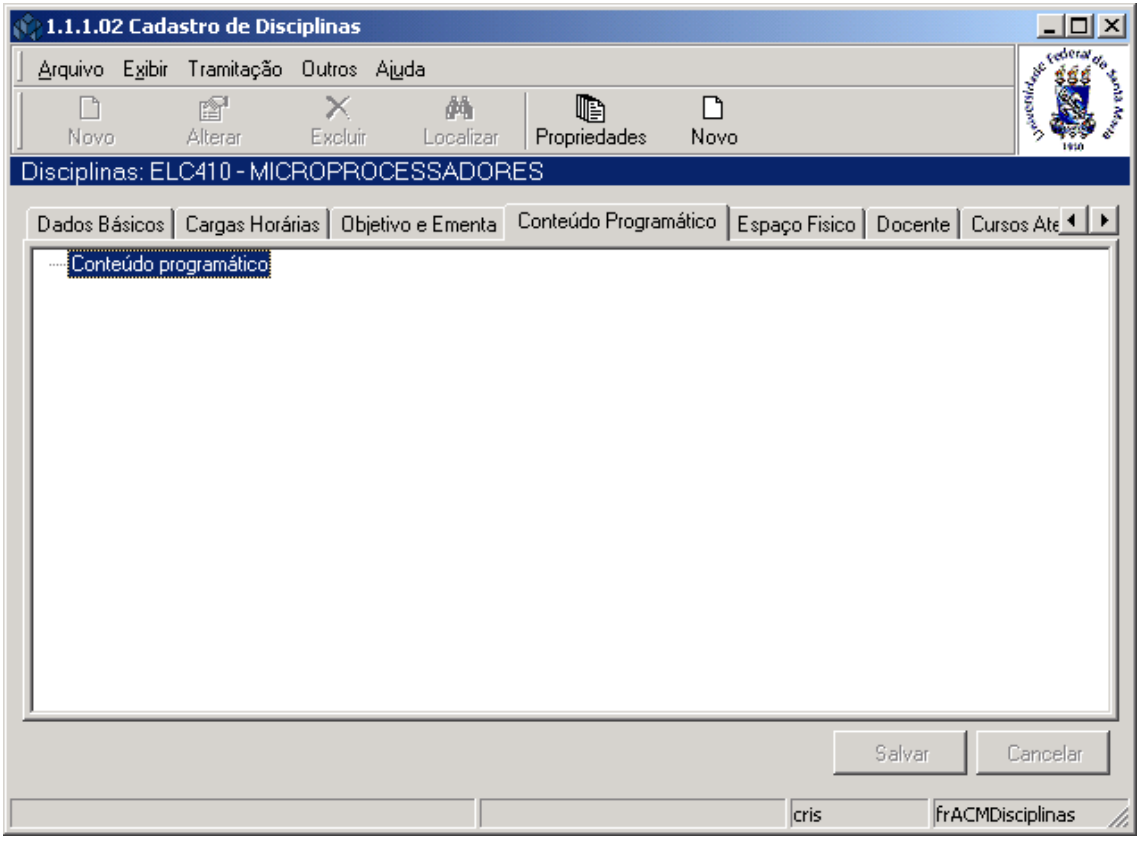

<span id="page-30-0"></span>Figura 27

#### **2.5.1. Subguia : Conteúdo Programático**

Esta tela (*[Figura 28](#page-31-0)*), é visualizada após acionarmos o botão <*Propriedades*> na tela anterior. A mesma é composta por três subguias: *Conteúdo Programático*, *Notas de Aula* e *Bibliografia*. Conforme definido nos requisitos, será possível registrar o conteúdo programático da disciplina. Caso deseje incluir um novo Conteúdo Programático acione o botão <*Novo*> e preencha os dados conforme instruções abaixo.

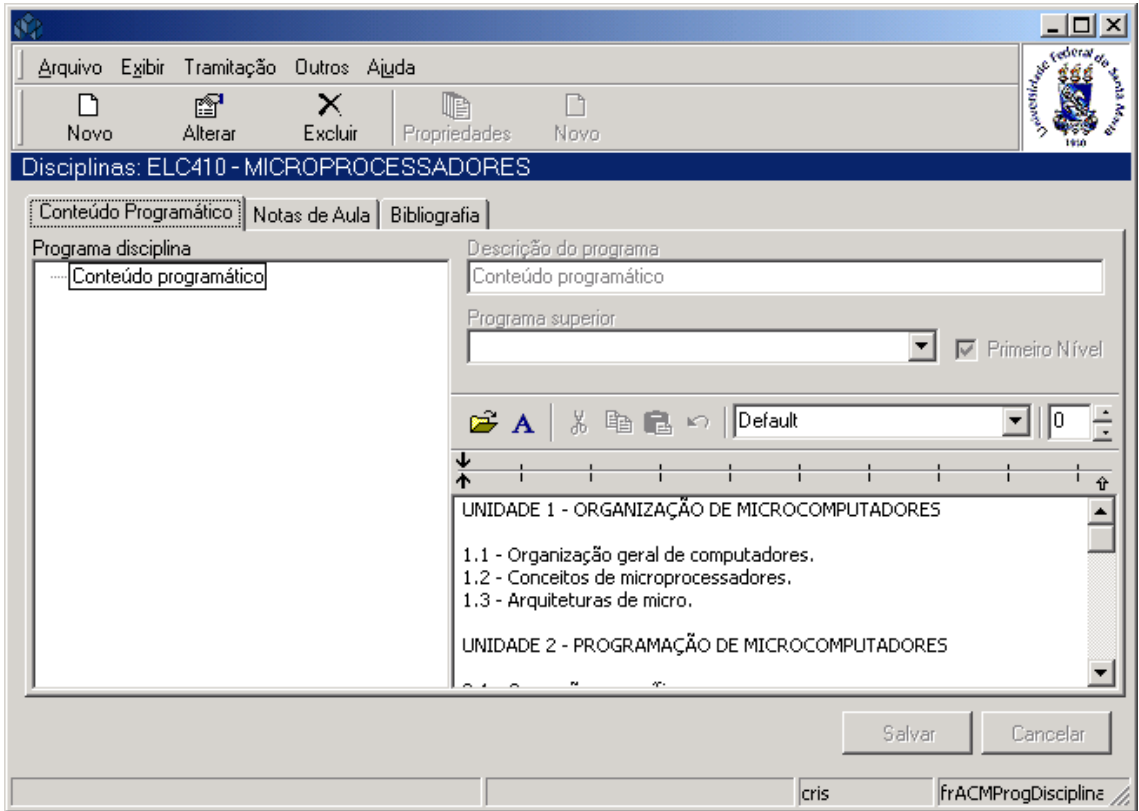

Figura 28

#### <span id="page-31-0"></span>**2.5.2. Instruções para preenchimento dos campos**

**Descrição do Programa** – Informe o tópico a ser ministrado.

**Programa Superior** – Selecione o tópico a que estará subordinado, caso não esteja marcado o primeiro nível.

**Primeiro Nível** – Selecione se o tópico informado é de primeiro nível.

**Texto do Programa:** Texto Livre

#### **2.5.3. Subguia: Notas de Aula**

Nesta subguia (*[Figura 29](#page-32-0)*), visualizaremos a dados referentes as Notas de Aula.

As Notas de aula aqui colocadas irão valer para todos os professores que ministrarem esta disciplina.

Na parte superior desta subguia existem dois botões que poderão ser acionados: botão <*Novo*> e <*Propriedades*>.

Ao acionarmos o botão <*Novo*>, visualizaremos a tela correspondente a *[Figura 30.](#page-33-0)*

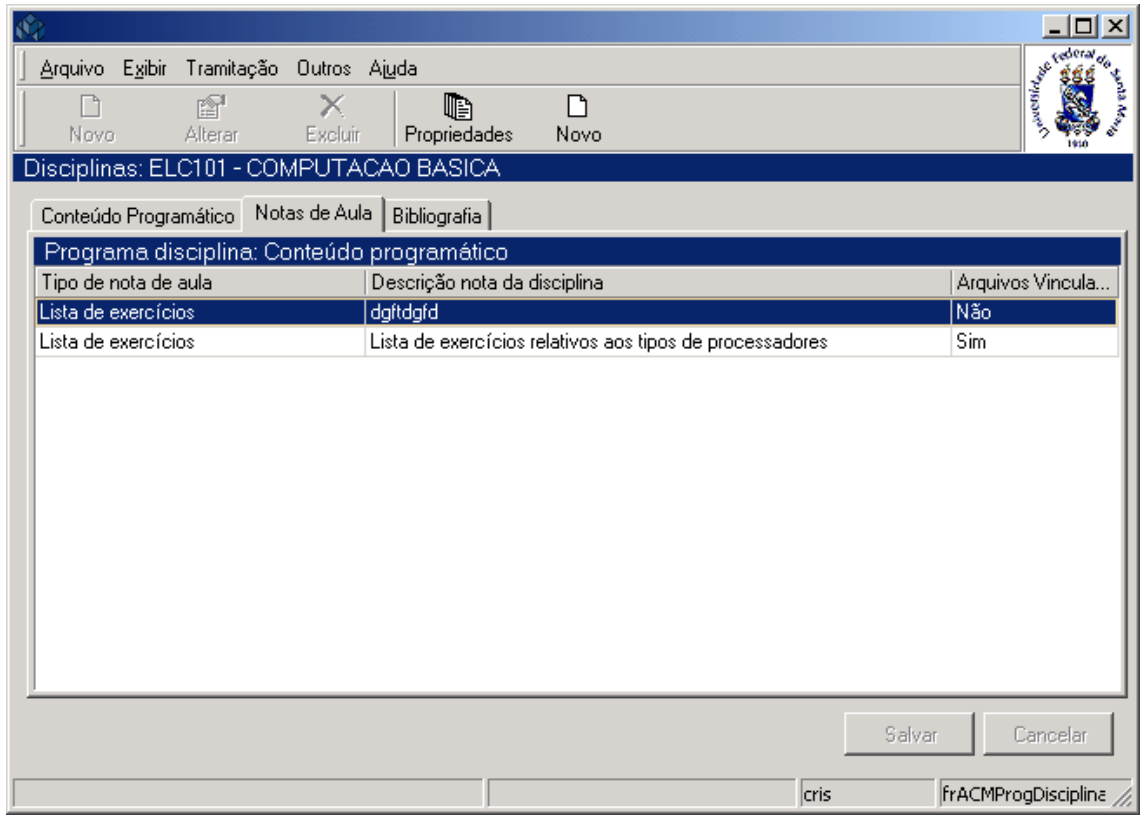

<span id="page-32-0"></span>Figura 29

Se acionarmos o botão <*Propriedades*> na tela anterior, visualizaremos a tela correspondente a (*[Figura 30\)](#page-33-0)*. Esta tela possui duas guias; *Notas de Aula* e *Arquivos Vinculados*. Na primeira guia será informado o tipo de nota de aula, a descrição nota da disciplina e informações que desejar na área referente ao texto do word.

Acione o botão <*Novo>* para que sejam habilitados os campos para preenchimento dos dados conforme instruções abaixo.

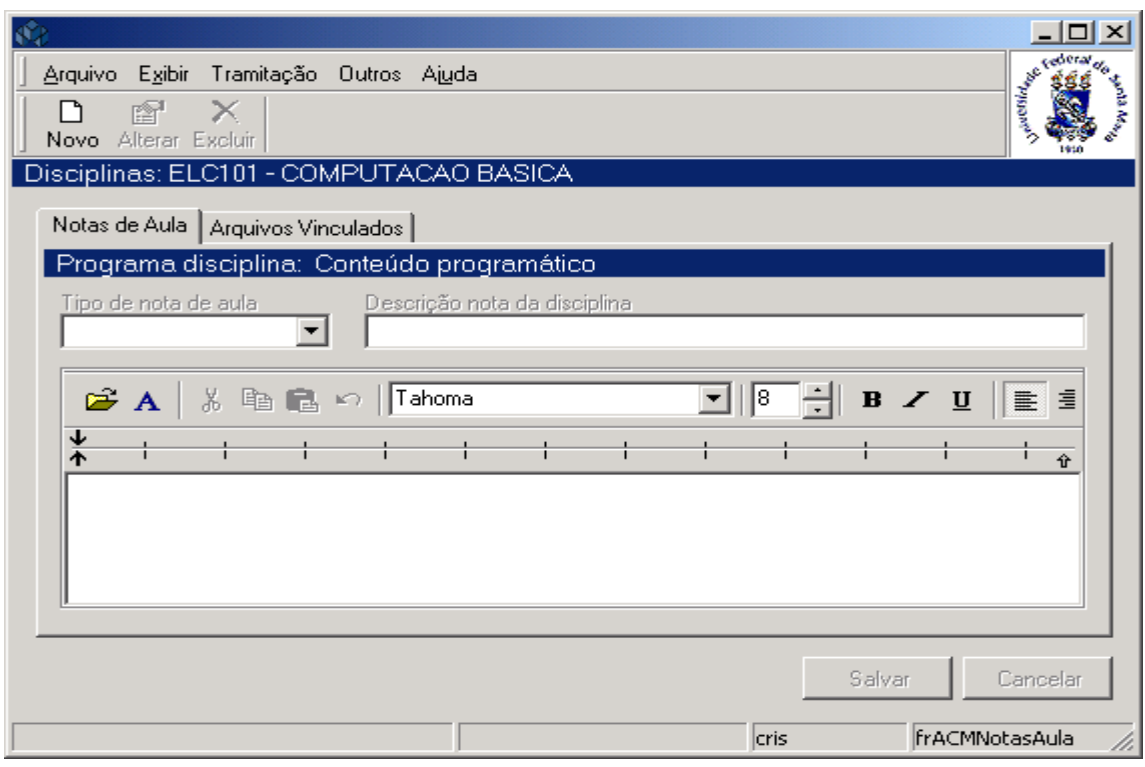

Figura 30

#### <span id="page-33-0"></span>**2.5.4. Instruções para preenchimento dos campos**

**Tipo de Nota de Aula** – Selecione os tipo de nota de aula que podem ser: Notas Gerais, URL, Lista de Exercícios e outros conforme o cadastro da Tabela Estruturada. **Descrição Nota da Disciplina –** Informar com uma breve descrição o conteúdo da nota. **Observação:** Texto livre.

Nesta Segunda guia, correspondente a *[Figura 31,](#page-34-0)* teremos os *Arquivos Vinculados*. O professor poderá vincular arquivos a cada unidade da disciplina, ou seja, as notas de aula (anotações), podem ser arquivos.

Ao acionar o botão <*Novo*> irá abrir um diretório em seu computador onde deverá ser informado o nome do arquivo que será vinculado.

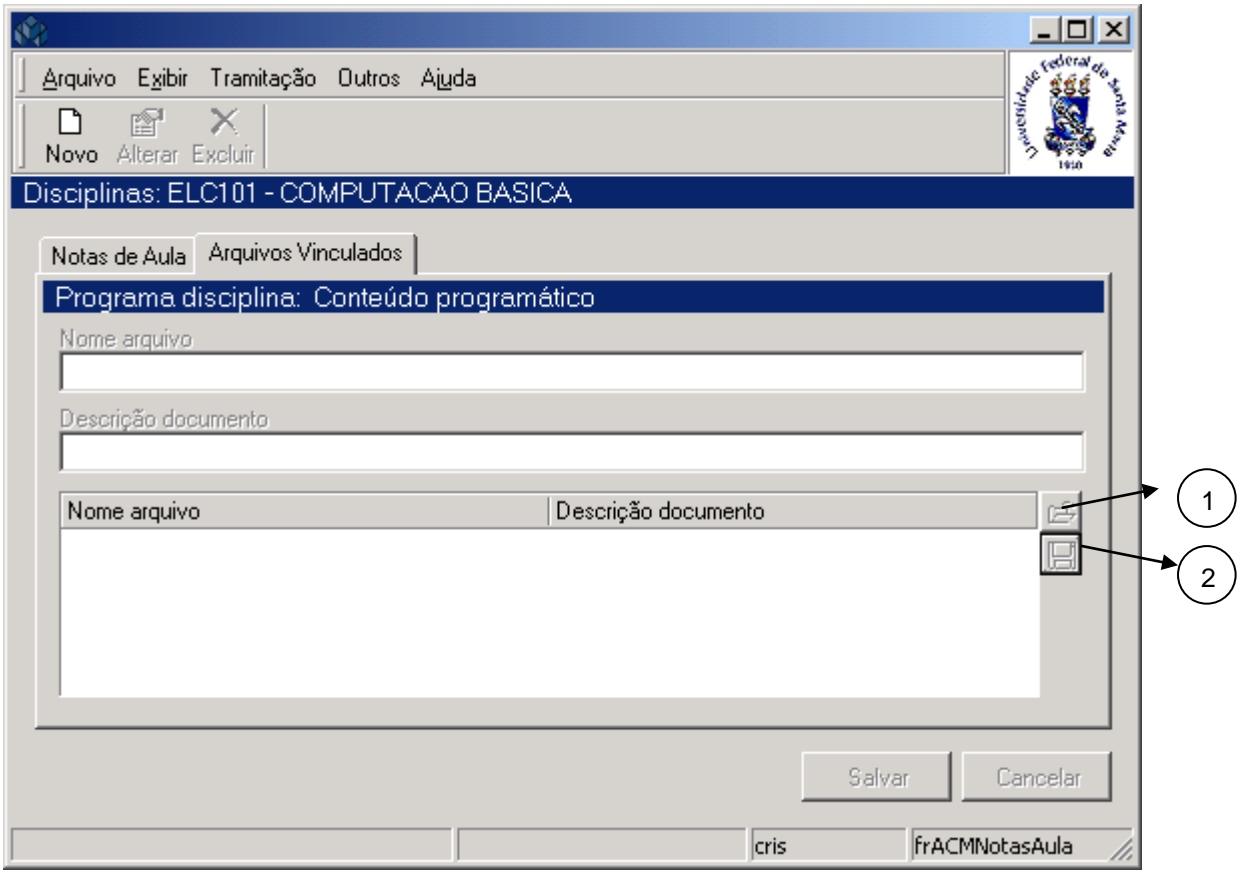

Figura 31

<span id="page-34-0"></span>Após o preenchimento dos dados acione o botão <*Salvar*> ou <*Cancelar*>, conforme o caso.

# **Botões:**

- *1 <Abrir>* Acione este botão para abrir o arquivo que está selecionado na lista.
- *2 - <Salvar>* Acione este botão para salvar o arquivo selecionado na máquina do usuário. Este botão abre a tela para pedir onde deverá ser salvo.

## **2.5.5. Subguia : Bibliografia**

Na subguia (*[Figura 32\)](#page-35-0)* será inserida a bibliografia (referência recomendada) que irá referenciar obras do acervo das Bibliotecas da Instituição.

## *Botões:*

*1 - <Novo>* - Ao acionar esse botão será visualizada a tela correspondente a *[Figura 33.](#page-36-0)*  Essa tela é o localizar registros bibliográficos das bibliotecas da Instituição**.**

*2 - <Excluir>* - Acionando este botão exclui uma disciplina recomendada.

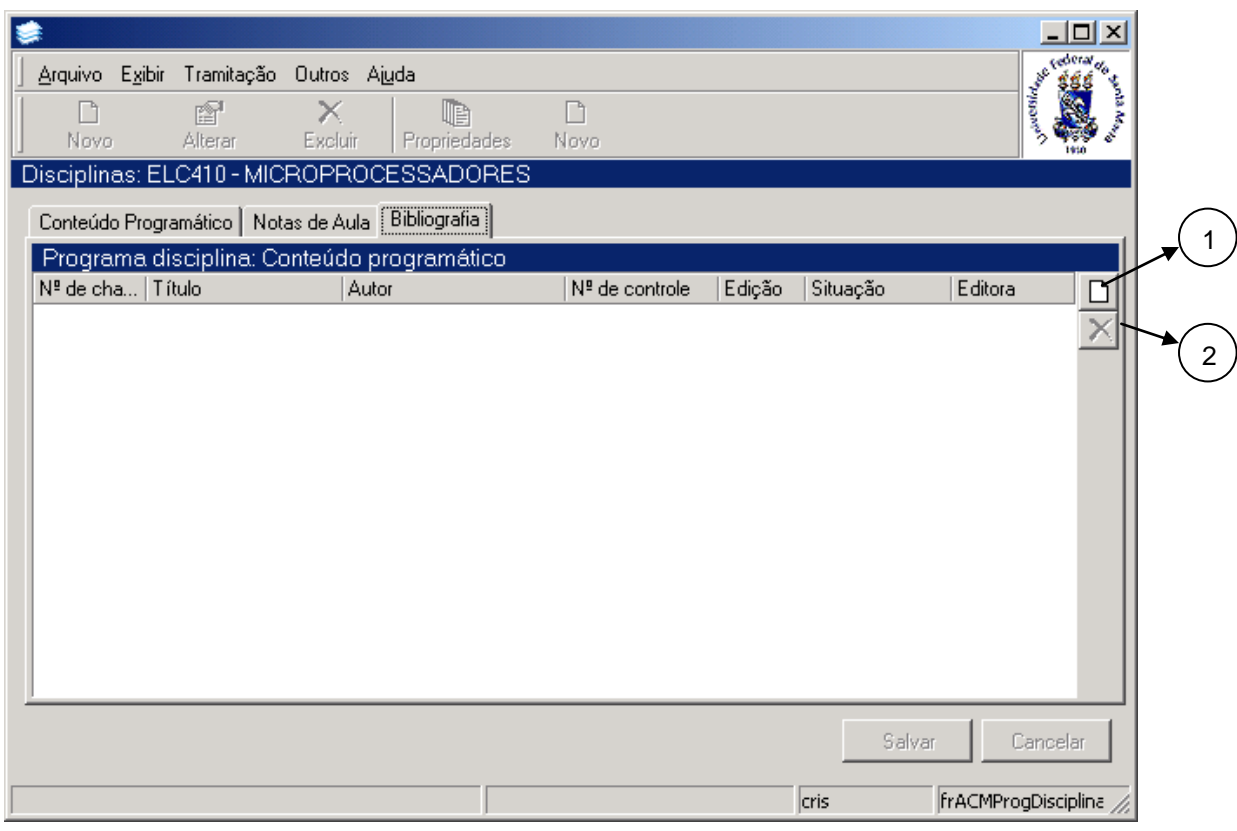

<span id="page-35-0"></span>Figura 32

Nesta tela (*[Figura 33\)](#page-36-0)* poderão ser localizados os registros bibliográficos.

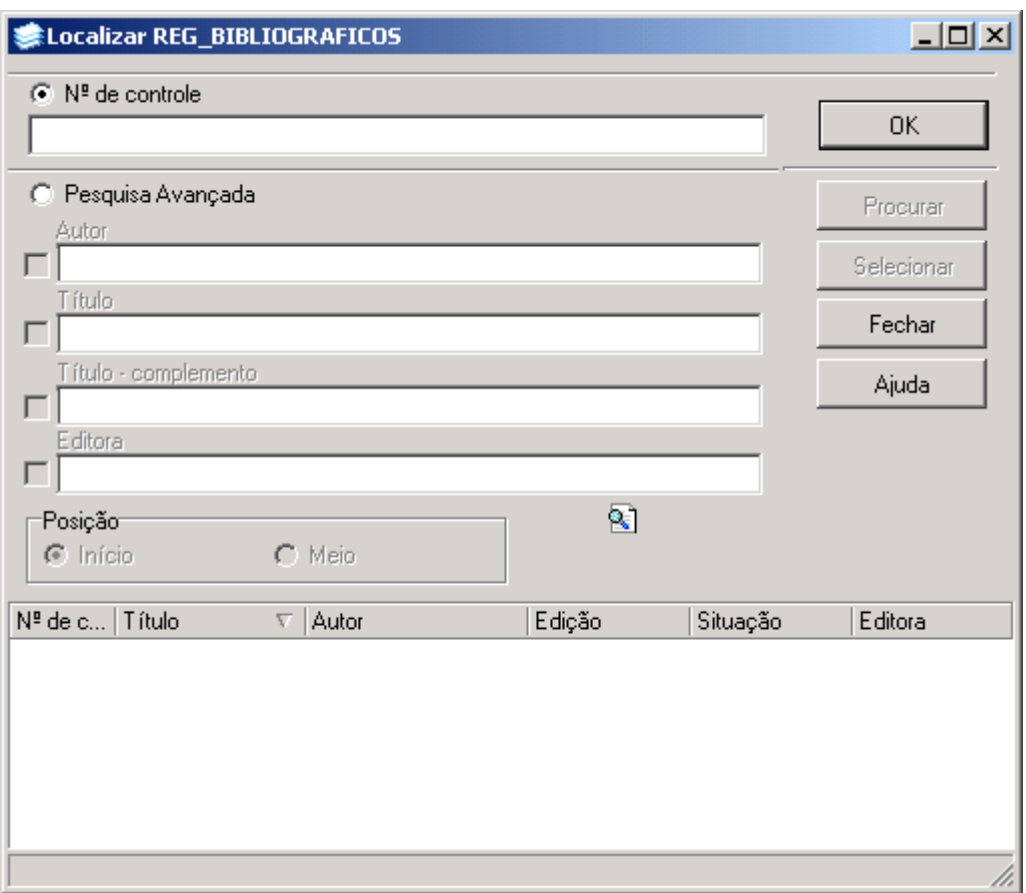

Figura 33

<span id="page-36-0"></span>Para a **localização** de Registros Bibliográficos pode-se proceder da seguinte forma:

 1° - A partir da seleção do item *Nº de controle..* Selecione este item e informe o Número de Controle; após acione o botão *<OK>.*

 2° - Através da *Pesquisa Avançada*. Selecione este item e os campos Autor, Título, Título – Complemento e Editora serão habilitados; escolha um deste itens, acione o botão <*Procurar*>e serão visualizados listas referentes ao item escolhido. Escolha o desejado e acione o botão <*Selecionar*>.

# **2.6. Guia: Espaço Físico**

Nesta guia (*[Figura 34](#page-37-0)*), serão informados quais os tipos de espaços físicos necessários para que a disciplina seja ministrada.

Esta guia permitirá registrar, para cada disciplina/atividade, o tipo de espaço físico necessário, bem como as características deste espaço.

Através dos botões <*Adicionar>* e <*Remover*> *,* iremos vincular ou desvincular os espaços e características.

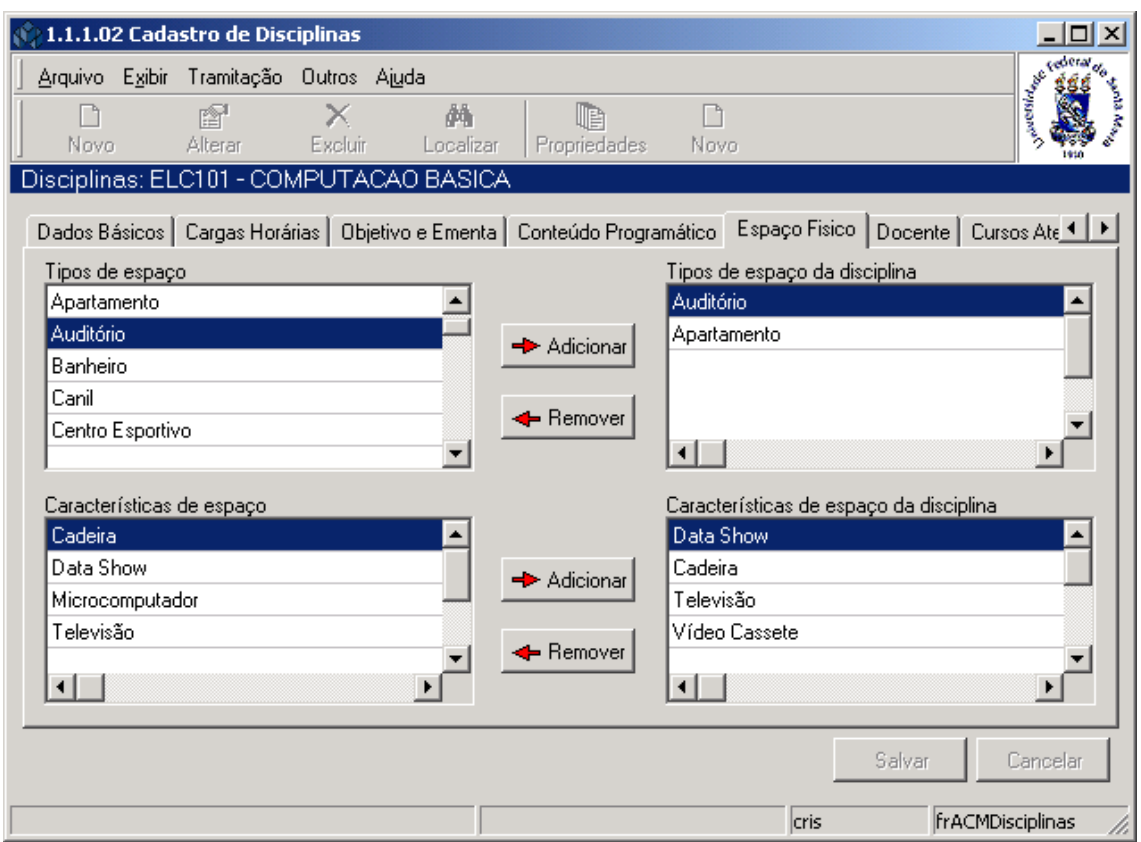

Figura 34

#### <span id="page-37-0"></span>**2.6.1. Instruções para preenchimento dos campos**

**Tipos de Espaço** – A lista de tipos de espaços disponíveis deverá ser cadastrada na Tabela Estruturada de número 102.

**Características de Espaço** – A lista das características de espaços deverá ser cadastrada na Tabela Estruturada de número 103.

# **2.7. Guia: Docente**

Nesta tela (*[Figura 35\)](#page-38-0),* será visualizada uma lista de docentes capacitados para ministrar a disciplina.

Cada disciplina/atividade terá uma relação de docentes habilitados a ministrá-la ou coordenála, permitindo análise de demanda da carga docente.

Para incluir um novo docente acione o botão <*Novo*> e será exibida a tela correspondente a *[Figura 36.](#page-39-0)*

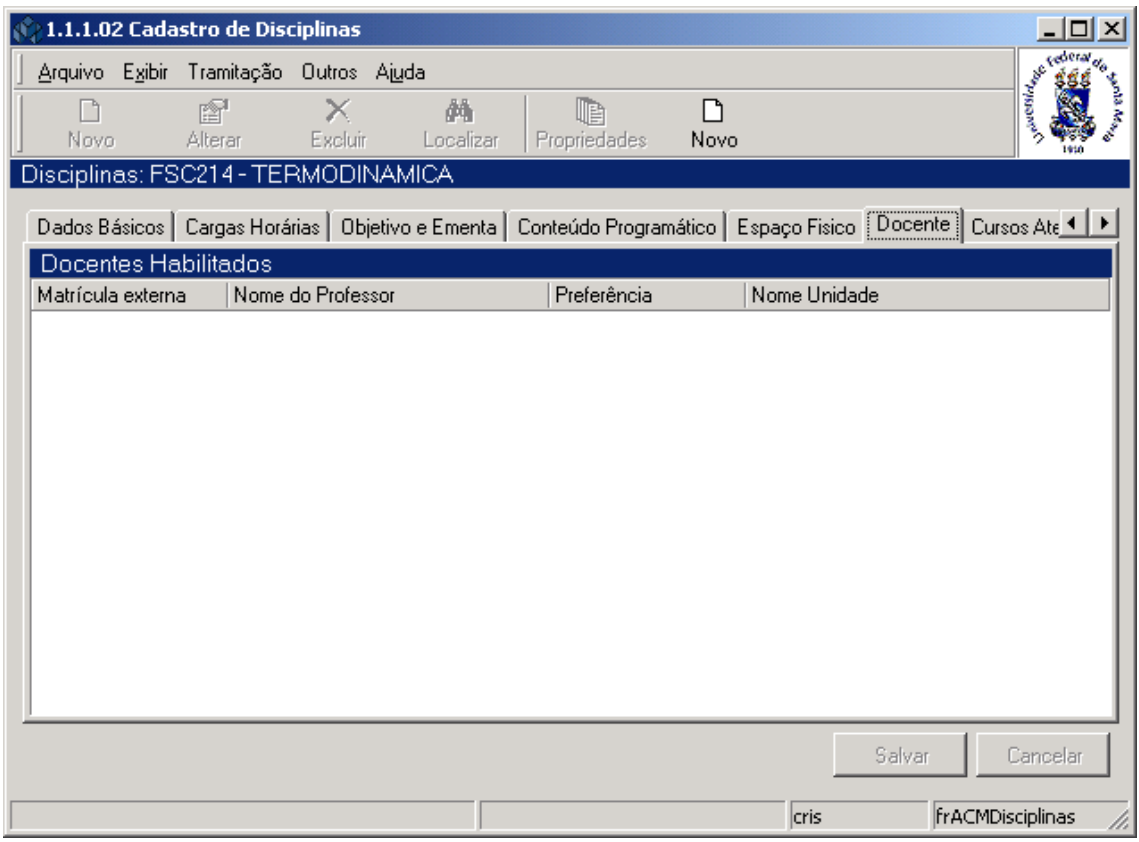

<span id="page-38-0"></span>Figura 35

Nesta tela (*[Figura 36\)](#page-39-0),* será feito o Cadastro de Docentes capacitados para ministrar a disciplina, onde é possível Incluir e Alterar o docente para a disciplina selecionada.

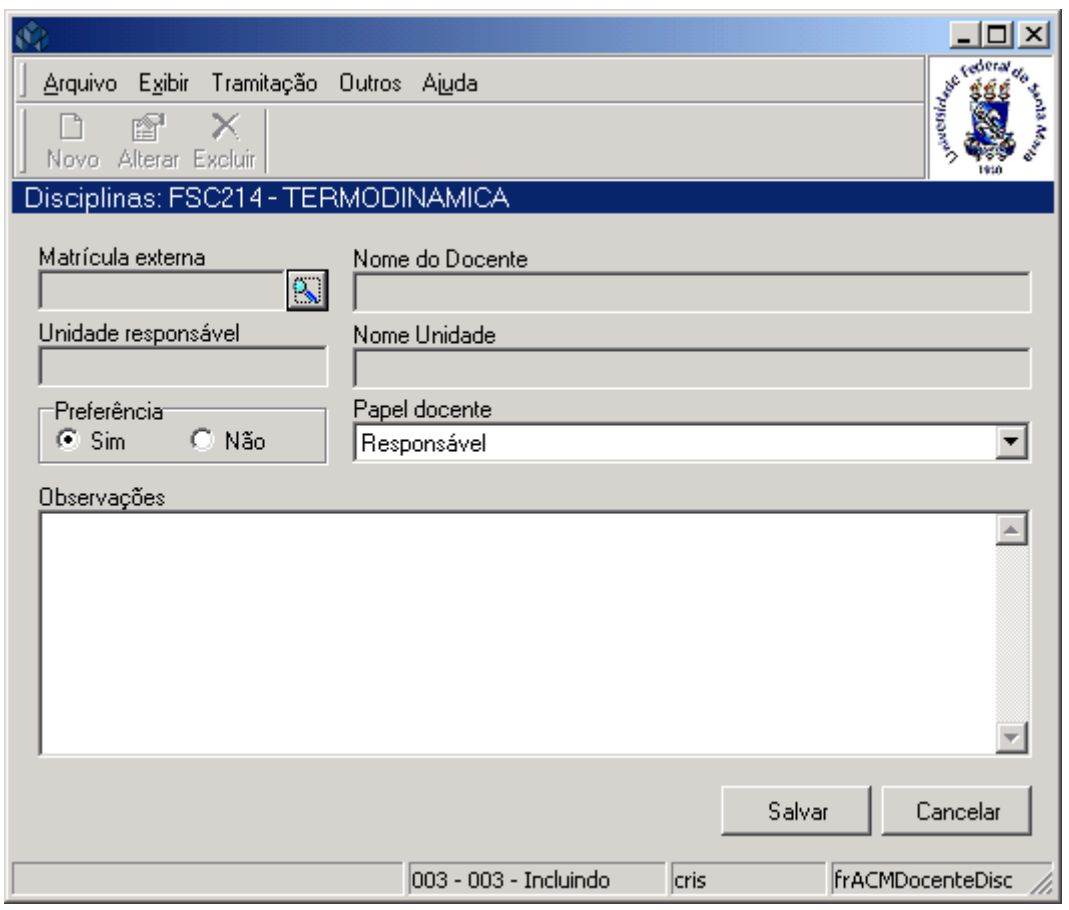

Figura 36

#### <span id="page-39-0"></span>**2.7.1. Instruções para preenchimento dos campos**

**Matrícula Externa** – Localize através da **a la matrícula externa e após acionar este botão** visualizaremos a tela correspondente a *[Figura 37.](#page-40-0)* Esta seleção poderá ser realizada pela matrícula ou pelo nome do professor. Os campos Nome do Docente, Unidade Responsável e Nome Unidade serão também completados.

**Nome do Docente** – Será preenchido automaticamente pelo sistema.

**Unidade Responsável** - Será preenchido automaticamente pelo sistema.

**Nome Unidade** – Será preenchido automaticamente pelo sistema.

**Preferência** – Selecionar – Sim ao docente que terá a preferência em ministrar esta disciplina.

**Papel Docente** – Selecionar o papel do docente, se coordenador ou responsável. Esses dados serão mantidos na Tabela Estruturada número 635.

**Observações** – Acrescente as informações que achar necessárias.

Após o preenchimento dos dados acione o botão <*Salvar*> ou <*Cancelar*>, conforme o caso.

Nesta tela (*[Figura 37\)](#page-40-0)* é permitido localizar um Docente. O docente deve estar cadastrado previamente como funcionário da Instituição.

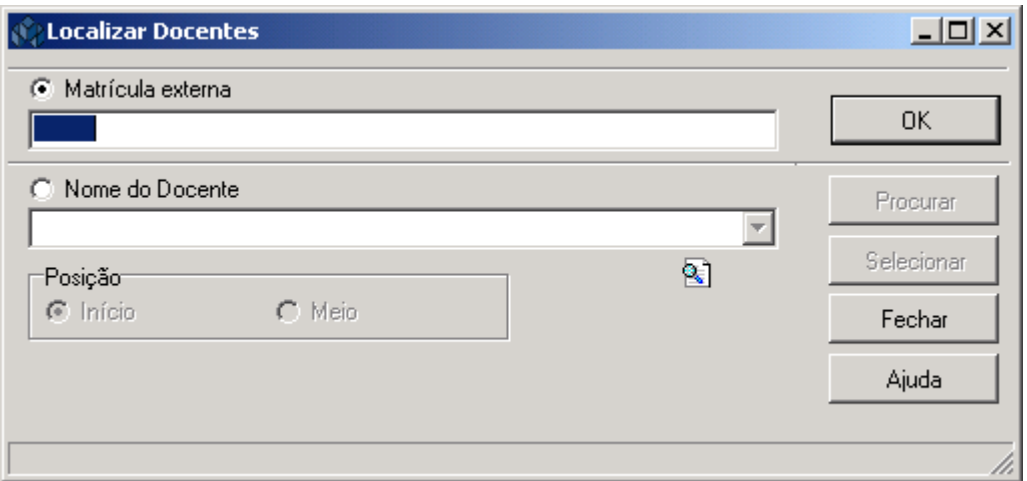

Figura 37

<span id="page-40-0"></span>A **localização de um Docente** poderá ser feita por uma das seguintes formas:

 1° - A partir da seleção do item *Matrícula Docente*. Selecione este item, informe a Matrícula Docente e após acione o botão *<OK>.*

 2° - A partir da seleção do item *Nome do Docente.* Selecione este item, informe o Nome do Docente e após acione o botão *<Procurar>* ou somente acione o botão <*Procurar*> *.*

 Após acionar o botão <*Procurar*>, irá exibir uma lista de Matrículas e Nomes de Docentes; escolha a desejada e acione o botão *<Selecionar>.*

# **2.8. Guia: Cursos Atendidos**

Nesta guia (*[Figura 38](#page-41-0)*), serão visualizados os Cursos que serão atendidos com a disciplina localizada. Ao clicar no sinal de **+** poderá ser visualizado os seguintes itens referentes ao Curso como: a versão do Curso, período ideal, tipo de nota aprovação, nota aprovação, conceito aprovação, tipo da disciplina e tipo carga horária.

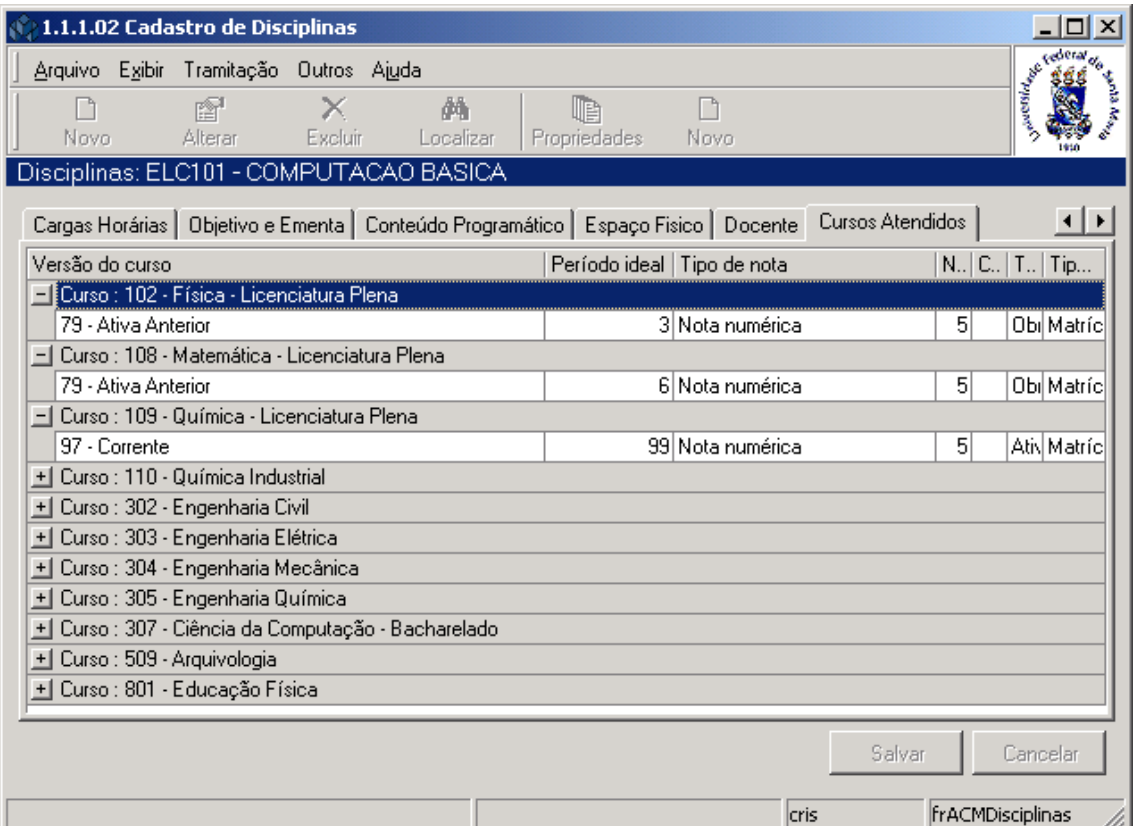

<span id="page-41-0"></span>Figura 38

# **3. CADASTRO DE ÁREAS DE CONHECIMENTO**

Esta aplicação faz o controle das áreas de conhecimento utilizadas nos aplicativos de educação. É possível catalogar uma nova área de conhecimento, alterar seus dados ou mesmo excluí-la. As áreas e sub-áreas de conhecimento aparecem em dois momentos.

## **3.1. Acessando a Aplicação**

1º - Localizar na árvore de navegação o módulo Acadêmico. Abra essa pasta observando a seguinte ordem - Controle Acadêmico – Organização do Ensino até a aplicação **Cadastro de Áreas de Conhecimento** (*[Figura 39](#page-42-0)*).

2° - Acione o botão <*Executar*>. Aparecerá a tela correspondente a *[Figura 40.](#page-43-0)*

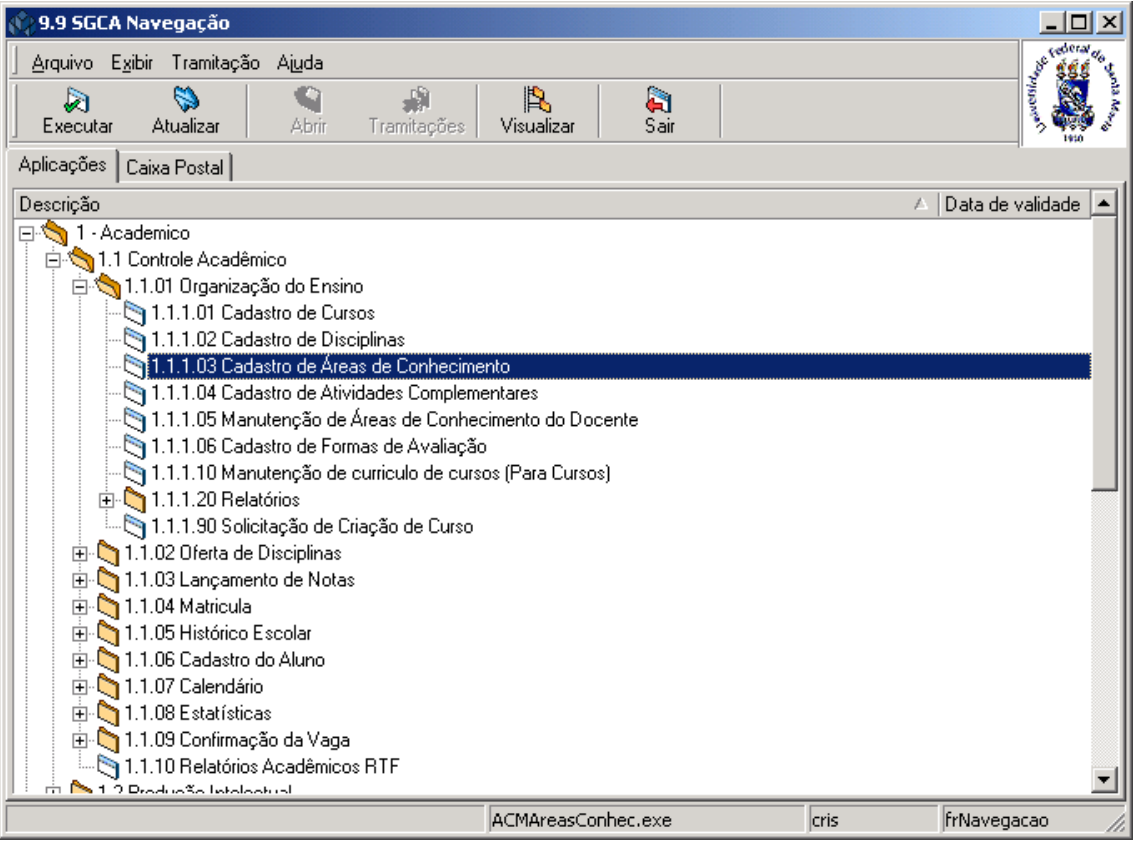

<span id="page-42-0"></span>Figura 39

Nesta aplicação, correspondente a *[Figura 40,](#page-43-0)* é possível Incluir, Alterar, Excluir e Localizar as Áreas de Conhecimento. Para incluir uma nova Área de Conhecimento acione o botão <*Novo*>.

#### **Botões :**

*<Novo>* - Acione este botão para incluir uma nova área de conhecimento. *<Alterar>* - Acione este botão se desejar alterar uma área de conhecimento. *<Localizar>* - Acione este botão para localizar uma área de conhecimento. *<Excluir>* - Acione este botão para excluir uma área de conhecimento.

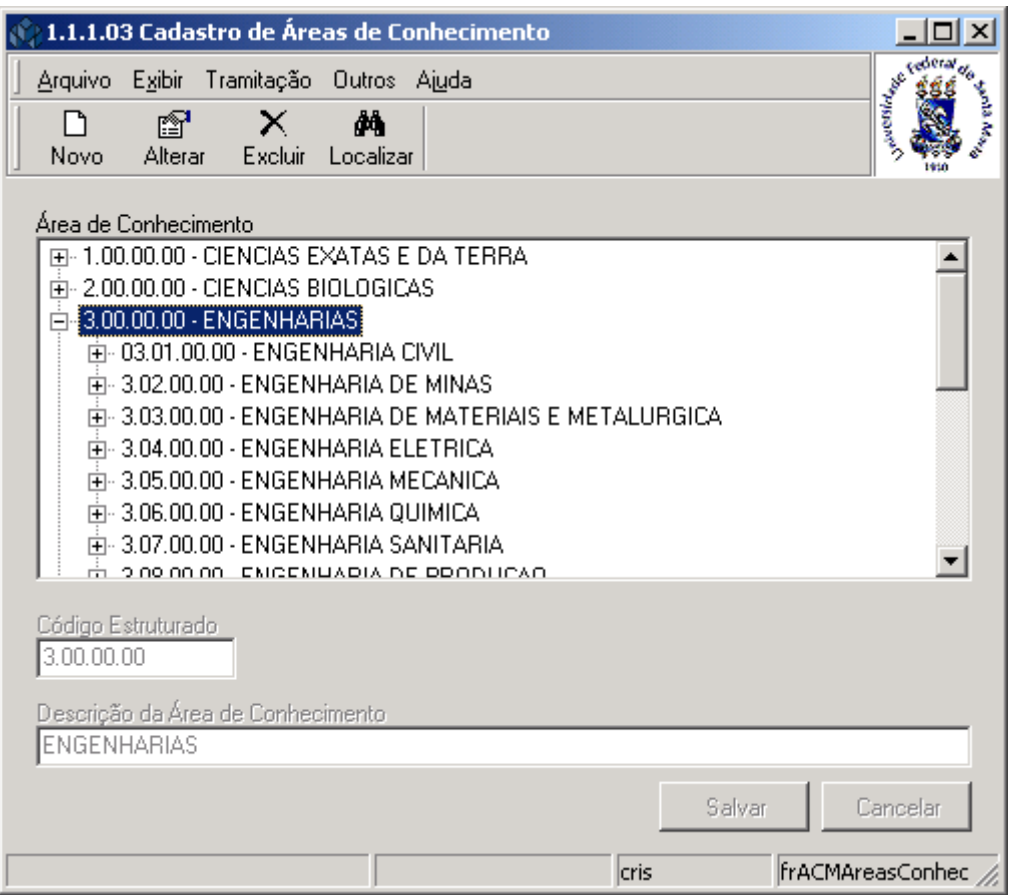

Figura 40

## <span id="page-43-0"></span>**3.1.1. Instruções para preenchimento dos campos**

**Área de Conhecimento** – Visualizam-se as áreas de conhecimento cadastradas no sistema em formato de árvore.

**Código Estruturado** – Informe o código estruturado para organizar a área de conhecimento por níveis, conforme visualizado na árvore "*Área Conhecimento*".

**Descrição da Área de Conhecimento** – Informe o texto descritivo que irá identificar a Área de Conhecimento .

Após o preenchimento dos campos acione o botão *<Salvar*> ou <*Cancelar*>, conforme o caso.

# **4. CADASTRO DE ATIVIDADES COMPLEMENTARES**

Atividades Complementares são atividades desenvolvidas pelo aluno como viagens, seminários, trabalhos extra classe. Todas elas poderão compor o currículo do aluno e não necessariamente são disciplinas.

## **4.1. Acessando a Aplicação**

1º - Localizar na árvore de navegação o módulo Acadêmico. Abra essa pasta observando a seguinte ordem - Controle Acadêmico – Organização do Ensino até a aplicação **Cadastro de Atividades Complementares** (*[Figura 41\)](#page-44-0).*

2° - Acione o botão <*Executar*>. Aparecerá a tela correspondente a *[Figura 42.](#page-45-0)*

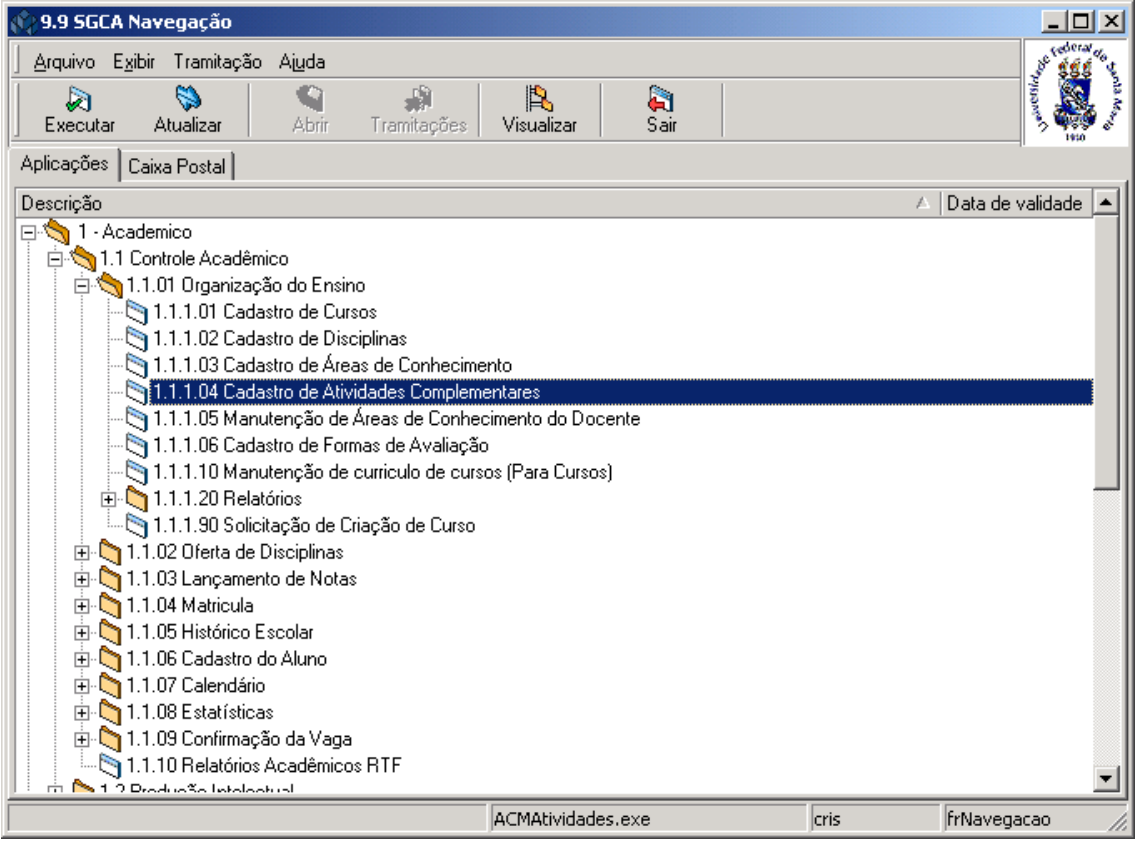

<span id="page-44-0"></span>Figura 41

# **4.2. Guia: Atividades Complementares**

Nesta guia (*[Figura 42\)](#page-45-0),* é possível Incluir, Alterar, Excluir e Localizar uma Atividade Complementar.

Para Incluir uma nova Atividade Complementar, acione o botão <*Novo*> e os campos serão habilitados para preenchimento, conforme instruções abaixo.

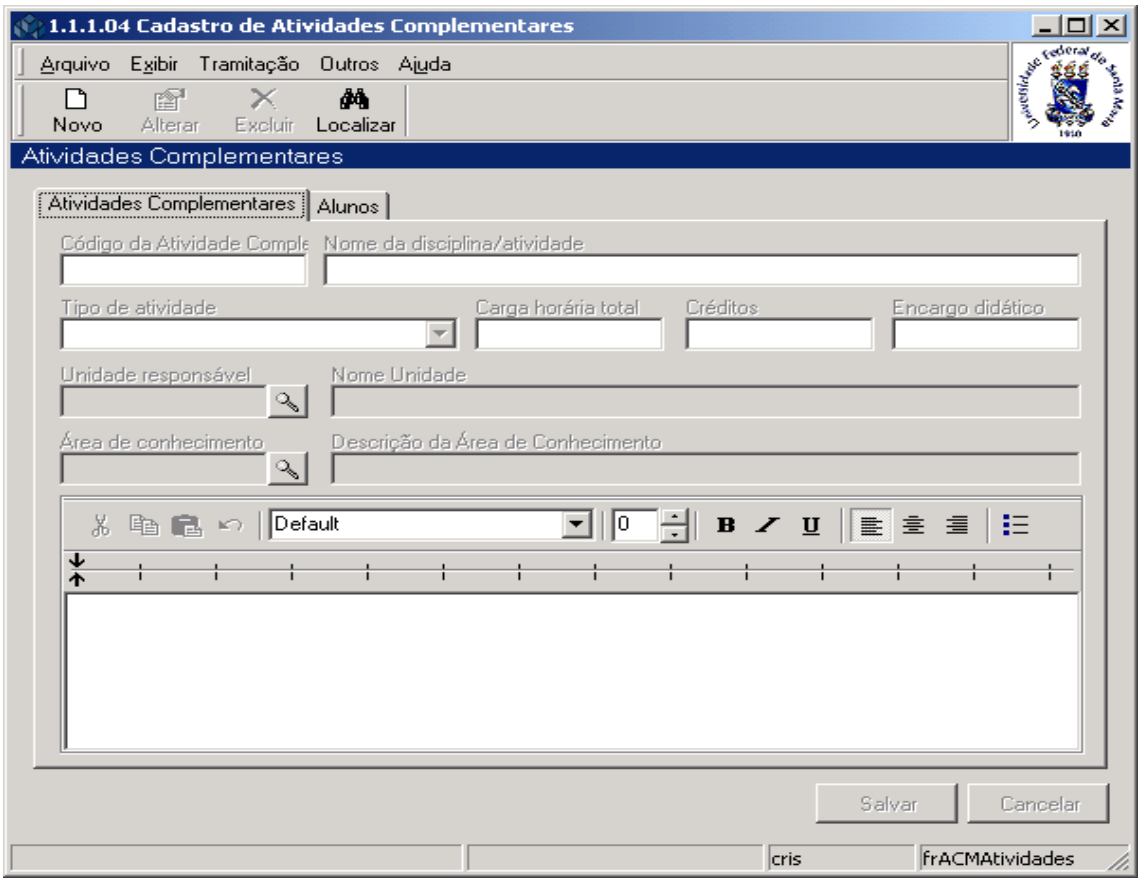

Figura 42

#### <span id="page-45-0"></span>**4.2.1. Instruções para preenchimento dos campos**

**Código da atividade Complementar** – Informar o código a ser definido para a atividade. **Nome da Disciplina/Atividade** – Informar o nome da atividade.

**Tipo de Atividade** – Selecione o tipo de atividade, item da tabela estruturada número 616. **Carga Horária Total** –Informar a carga horária total da atividade.

**Créditos** –Informar o número de créditos relativo à atividade.

**Encargo Didático** –Informar o encargo didático docente relativo à atividade.

**Unidade Responsável** – Localizar através da **a la unidade responsável à qual a atividade** está vinculada; após acionar este botão visualizaremos a tela correspondente a *[Figura 19](#page-21-0)* **Nome Unidade** – Será preenchido automaticamente pelo sistema.

**Área de Conhecimento** – Localizar através da **a la a** área de conhecimento que classifica a atividade; após acionar este botão visualizaremos a tela correspondente a *[Figura 43.](#page-46-0)* **Descrição da área de Conhecimento** – Será preenchida automaticamente pelo sistema. **Texto do Programa** – Texto sucinto que registra o objetivo e ementa a atividade.

Nesta tela (*[Figura 43\)](#page-46-0),* será feita a localização da Área de Conhecimento, conforme instruções abaixo.

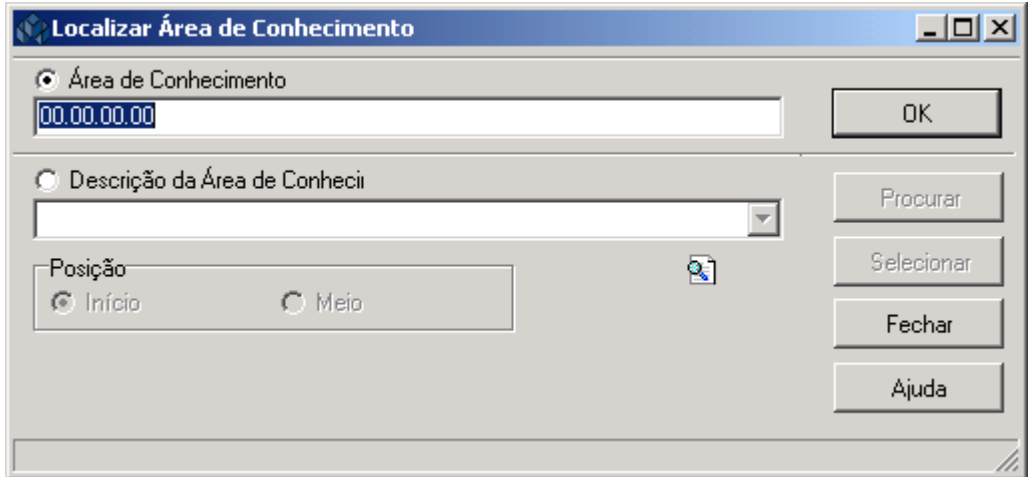

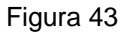

<span id="page-46-0"></span>A **localização** da Área de Conhecimento poderá ser feita das seguintes formas:

 1° - A partir da seleção do item *Área de Conhecimento*. Selecione este item e informe o Código da Área de Conhecimento; após acione o botão *<OK>.*

 2° - A partir da seleção do item *Descrição da Área de Conhecimento.* Selecione este item e informe a Descrição da Área de Conhecimento; após acione o botão *<Procurar>,* ou somente acione o botão <*Procurar*> *.*

 Após acionar o botão <*Procurar*>, irá exibir uma lista de Códigos e Descrições da Área de Conhecimento; escolha a desejada e acione o botão *<Selecionar>.*

# **4.3. Guia: Alunos**

Nesta guia-Alunos-(*[Figura 44](#page-47-0)*), serão visualizados os alunos que já participaram desta atividade. A inclusão dos alunos será direto no currículo.

| 1.1.1.04 Cadastro de Atividades Complementares<br>$ \Box$ $\times$<br><b>Contract Contract Contract Contract Contract Contract Contract Contract Contract Contract Contract Contract Contract Contract Contract Contract Contract Contract Contract Contract Contract Contract Contract Contract Contr</b><br>Arquivo Exibir Tramitação Outros Ajuda<br>會<br>đά<br>I٦<br>x<br>Excluir<br>Alterar<br>Localizar<br>Novo<br>Atividades Complementares: ACG - EVENTOS<br>Alunos<br>Atividades Complementares |                                                             |                                       |        |                         |  |  |  |  |  |
|----------------------------------------------------------------------------------------------------|-------------------------------------------------------------|---------------------------------------|--------|-------------------------|--|--|--|--|--|
| Matrícula do Aluno                                                                                                    | Aluno                                                       | Dados do Aluno no Curso               | Ano    | Período                 |  |  |  |  |  |
| 2110063                                                                                                    | ALEXANDRE DE OLIVEIRA KARSBUFIHistória - Licenciatura Plena |                                       |        | 2004 1o. Semestre       |  |  |  |  |  |
| 2020547                                                                                                    | ANTONIO CARLOS GIACOMELLI TAM Educação Física               |                                       |        | 2003 2o. Semestre       |  |  |  |  |  |
| 2020554                                                                                                    | ANDREIA MENEGHETTI                                          | Educação Física                       |        | 2003 2o. Semestre       |  |  |  |  |  |
| 2010061                                                                                                    | VERANICE SANDRA FRIEDRICH                                   | História - Licenciatura Plena         |        | 2003 2o. Semestre       |  |  |  |  |  |
| 2010244                                                                                                    | MIRIANE SOUTO DO NASCIMENTO                                 | Letras - Licenciatura Plena - Portuc  |        | 2003 2o. Semestre       |  |  |  |  |  |
| 2020577                                                                                                    | ALESSANDRA ACOSTA CARNEIRO                                  | Educação Física                       |        | 2003 2o. Semestre       |  |  |  |  |  |
| 2001116                                                                                                    | MAURICIO DA ROCHA CASTANHEDE Ciências Econômicas - Diurno   |                                       |        | 2003 2o. Semestre       |  |  |  |  |  |
| 2001211                                                                                                    | FOUAD FABIO EL-BEITUNE SAID                                 | Ciências Econômicas - Diurno          |        | 2003 2o. Semestre       |  |  |  |  |  |
| 2001238                                                                                                    | FRANCIANE CORRÊA PEREIRA                                    | Ciências Econômicas - Diurno          |        | 2003 2o. Semestre       |  |  |  |  |  |
| 2001251                                                                                                    | MARIA CLARISSA ZANINI                                       | Educação Física                       |        | 2003 2o. Semestre       |  |  |  |  |  |
| 2001285                                                                                                    | MARCELO DA SILVA                                            | Letras - Licenciatura Plena - Hab. Fl |        | 2003 2o. Semestre       |  |  |  |  |  |
| 2023517                                                                                                    | NEIDA MARIA CAMPONOGARA DE FI História - Licenciatura Plena |                                       |        | 2002 2o. Semestre       |  |  |  |  |  |
| 2113248                                                                                                    | ROSANA DA ROSA                                              | História - Licenciatura Plena         |        | 2003 2o. Semestre       |  |  |  |  |  |
| 2110965                                                                                                    | LAURA BEATRIZ HARTMANN                                      | Comunicação Social - Hab. Relaçõ      |        | 2003 1o Semestre        |  |  |  |  |  |
| 2111262                                                                                                    | AMANDA TEIXEIRA GOMES                                       | Educação Física                       |        | 2003 2o. Semestre       |  |  |  |  |  |
| 2101255                                                                                                    | GRACIELE MARTINI DE AZEVEDO                                 | História - Licenciatura Plena         |        | 2002 2o. Semestre       |  |  |  |  |  |
| 2201137                                                                                                    | <b>CLAUDIA GERTZ</b>                                        | Enfermagem                            |        | 2003 2o. Semestre       |  |  |  |  |  |
| 9520115                                                                                                    | DANIEL BRONDANI ILHA                                        | Ciências Econômicas - Noturno         |        | 2003 2o. Semestre       |  |  |  |  |  |
| 9520237                                                                                                    | RODRIGO GONCALVES DE SOLIZA PÍEducação Físical              |                                       |        | 2003 2o. Semeetre       |  |  |  |  |  |
|                                                                                                    |                                                             |                                       | Salvar | Cancelar                |  |  |  |  |  |
|                                                                                                    |                                                             | cris                                  |        | <b>IfrACMAtividades</b> |  |  |  |  |  |

<span id="page-47-0"></span>Figura 44

# **5. MANUTENÇÃO DE ÁREAS DE CONHECIMENTO DO DOCENTE**

Nesta aplicação será feita a Manutenção de Áreas de Conhecimento do Docente.

# **5.1. Acessando a Aplicação**

1º - Localizar na árvore de navegação o módulo Acadêmico. Abra essa pasta observando a seguinte ordem - Controle Acadêmico – Organização do Ensino até a aplicação **Manutenção de Áreas de Conhecimento do Docente** (*[Figura 45\)](#page-48-0).*

2° - Acione o botão <*Executar*>. Aparecerá a tela correspondente a *[Figura 46.](#page-49-0)*

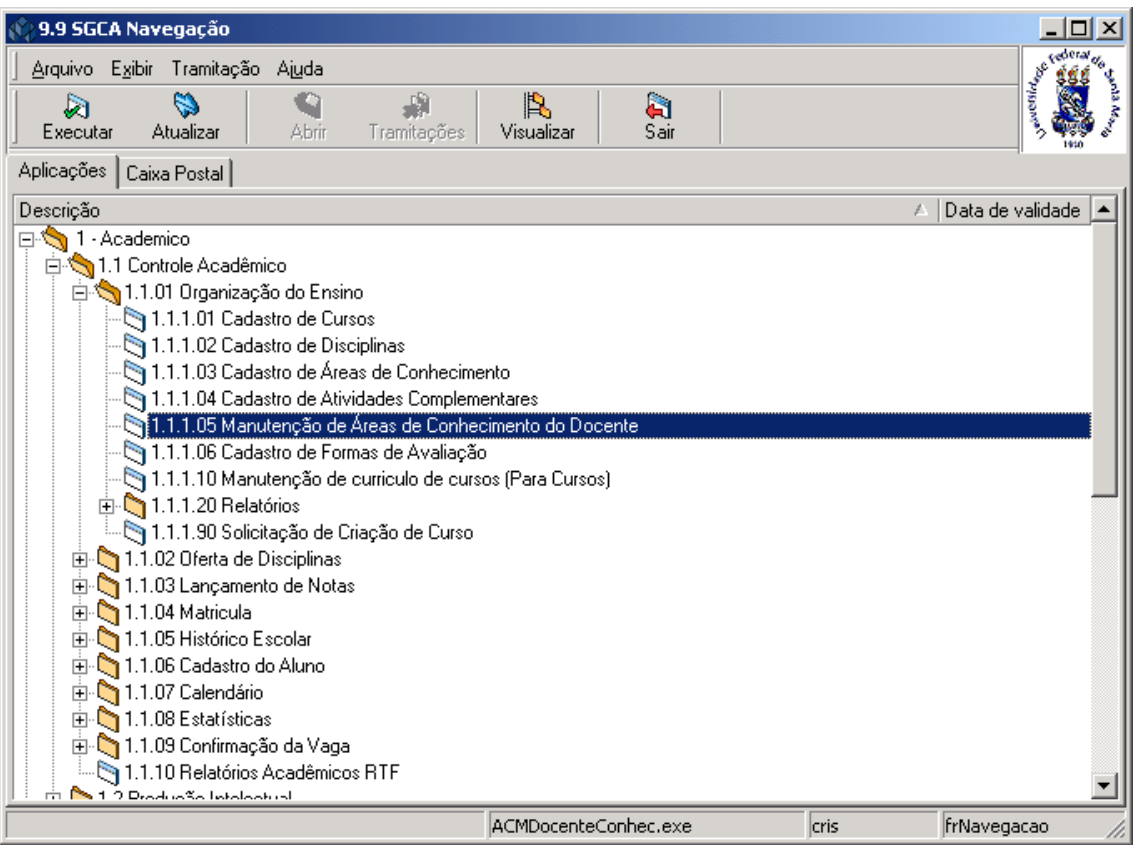

<span id="page-48-0"></span>Figura 45

Nesta tela (*[Figura 46\)](#page-49-0),* o usuário irá associar a um determinado docente, áreas de conhecimento previamente cadastradas no sistema. Essa associação ocorre selecionando-se a área de conhecimento na parte esquerda da tela e clicando no botão <*Adicionar*>. À direita da tela, serão mostradas as áreas associadas a determinado docente e podem ser removidas através do botão <*Remover*>.

Ao acionar o botão <*Localizar*> visualizaremos a tela correspondente a *[Figura 37,](#page-40-0)* onde será feita a localização do Docente.

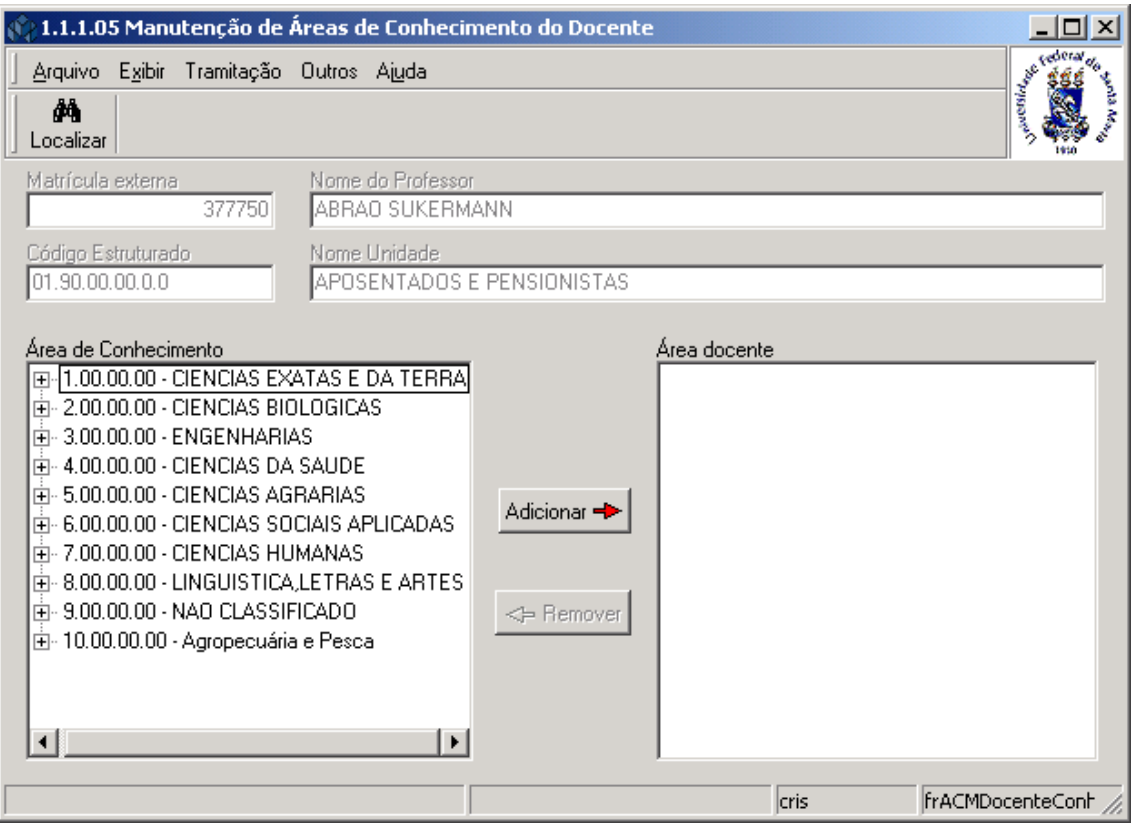

<span id="page-49-0"></span>Figura 46

# **6. CADASTRO DE FORMAS DE AVALIAÇÃO**

Esta aplicação é o Modelo em que o Lançamento de notas vai ser realizado. **Exemplo:**

-**Média:** nota 1, nota 2

#### **6.1. Acessando a Aplicação**

1º - Localizar na árvore de navegação o módulo Acadêmico. Abra essa pasta observando a seguinte ordem - Controle Acadêmico – Organização do Ensino até a aplicação **Cadastro de Formas de Avaliação** (*[Figura 47\)](#page-50-0).*

2° - Acione o botão <*Executar*>. Aparecerá a tela correspondente a *[Figura 48.](#page-51-0)*

<span id="page-50-0"></span>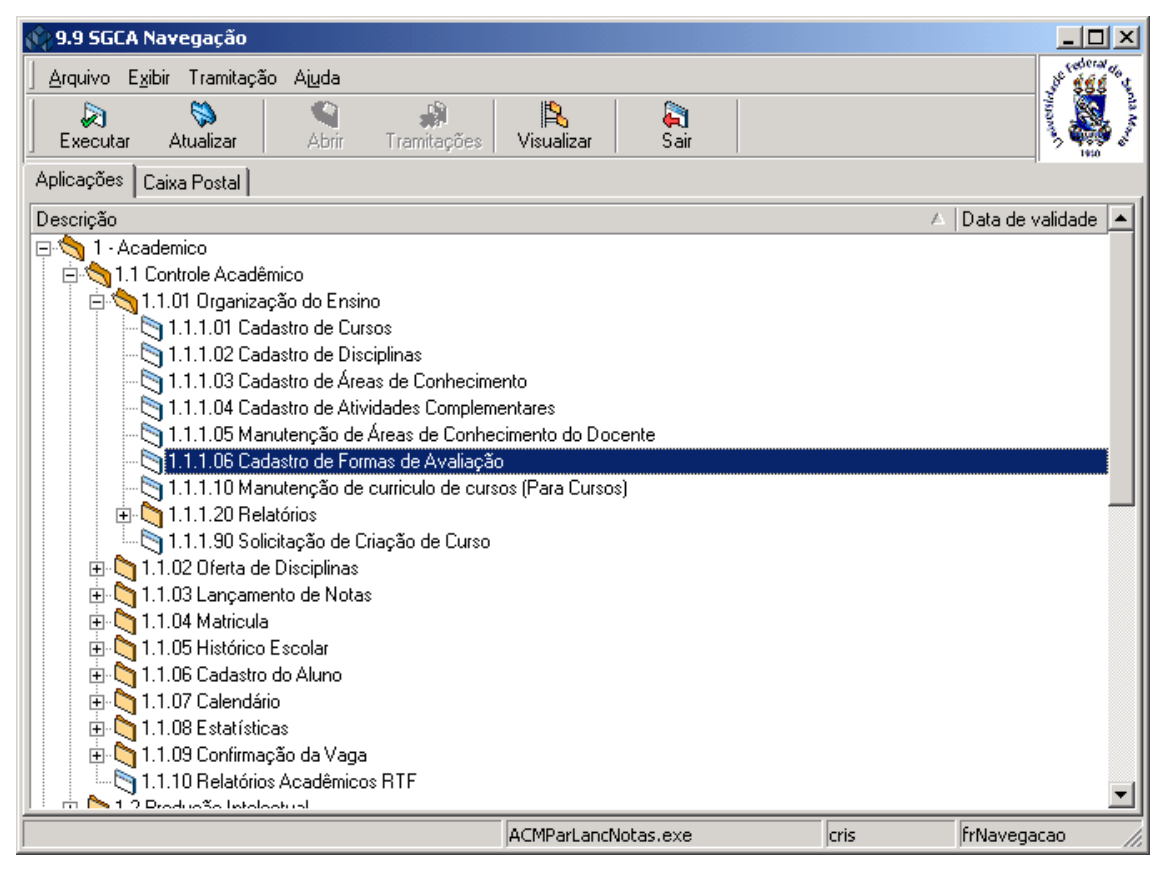

Figura 47

Nesta tela (*[Figura 48\)](#page-51-0)* será feita a parametrização das Formas de Avaliação dos alunos; para isso acione o botão <*Localizar*> .

Ao acionarmos o botão <*Localizar*>, visualizaremos a tela correspondente a *[Figura 49](#page-52-0)* onde localizaremos a referência, que pode ser turma, curso ou nível de Curso. O botão <*Novo*> , será habilitado somente após os procedimentos realizados na tela correspondente a *[Figura 50.](#page-53-0)*

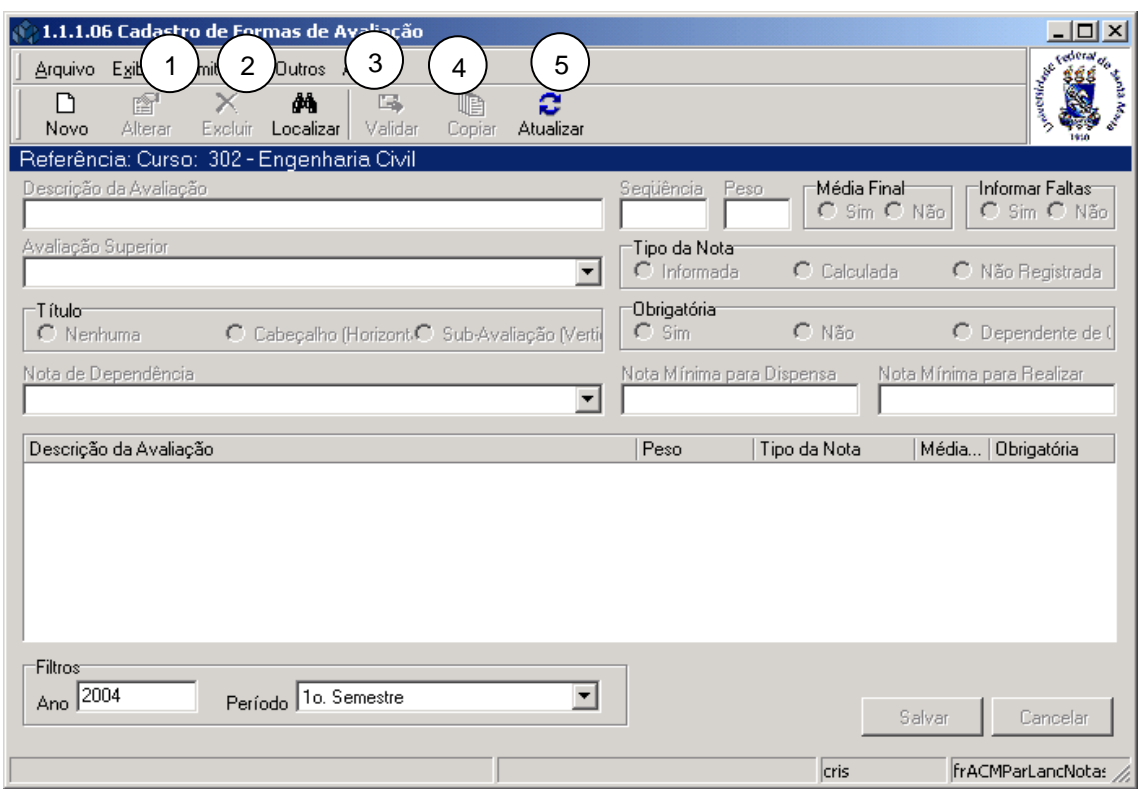

Figura 48

#### <span id="page-51-0"></span>**6.1.1. Instruções para preenchimento dos campos**

**Descrição da avaliação –** Informar uma descrição para esta etapa de avaliação**.** 

**Seqüência –** Informar a seqüência da avaliação.

**Peso –** Informar o peso desta avaliação.

**Média Final –** Informar se a Média é Final ou não.

**Informar Faltas –** Informar se existem faltas ou não.

**Avaliação superior –** Informar sua precedência dentro da árvore de avaliação (caso exista).

**Tipo da Nota –** Selecionar de acordo com o caso. *Calculada -* o sistema calcula o seu valor conforme as notas filhas. *Informada* **-** o próprio usuário entra com o valor, e *Não Registrada* serve apenas para fins de organização.

**Título –** Selecionar de acordo com o caso. Indica se pode ou não aparecer no relatório e em que local. *Nenhum* - não aparece. *Cabeçalho* - aparece na horizontal. *Sub-avaliação* aparece na vertical.

**Obrigatória –** selecionar a opção conforme ela seja obrigatória ou dependente de outra.

**Nota de Dependência –** Caso seja dependente, selecionar a descrição dependente.

**Nota Mínima para Dispensa –** Informar a nota mínima na avaliação de dependência de dispensa para essa avaliação (só habilita quando for dependente de alguma).

**Nota Mínima para Realizar –** Informar a nota mínima na avaliação de dependência para que a avaliação seja realizada (só habilita quando for dependente de alguma).

**Ano –** Informar o ano da avaliação

**Período –** Selecionar o período da avaliação.

Após o preenchimento dos campos acione o botão <*Salvar*> ou <*Cancelar*>, conforme o caso.

**Observação:** Nos botões de acesso rápido aparecem os botões: Validar , Copiar e Atualizar.

**1 – Alterar** - Só pode ser alterada se ainda não existe nenhuma turma com lançamento de notas iniciado com essa forma de avaliação.

**2 – Excluir -** Só pode ser excluída se ainda não existe nenhuma turma com lançamento de notas iniciado com essa forma de avaliação.

**3 – Validar** - Este botão irá nos permitir verificar se nossa árvores está calculando corretamente.

**4 – Copiar** - Este botão irá nos permitir copiar uma forma de avaliação de um nível de Curso, de um Curso ou turma.

**5 – Atualizar** – Acione este botão quando trocar os filtros e os dados da lista serão atualizados.

Nesta tela (*[Figura 49\)](#page-52-0)* será localizada a parametrização para avaliação do aluno, pelo Tipo de Referência que poderá ser: Turma, Curso, ou Nível de Curso.

Caso a opção seja pelo Item *Turma,* selecione este item, *e* após acione o botão *<Procurar>.*

<span id="page-52-0"></span>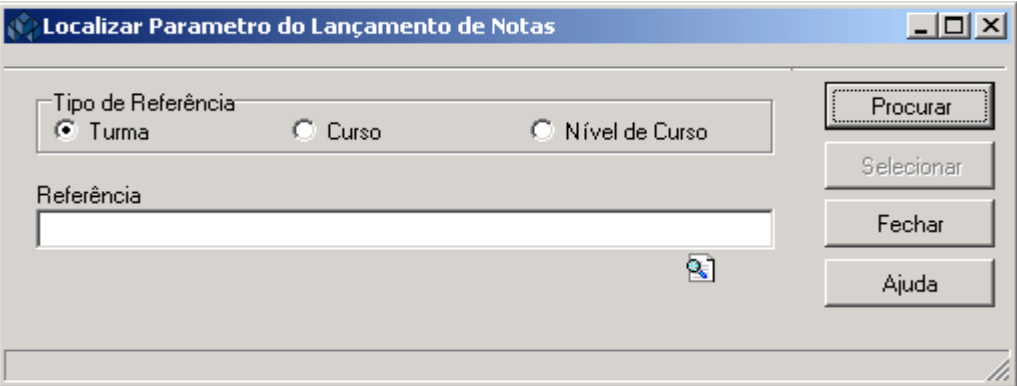

Figura 49

Após selecionarmos o *Item turma* e acionarmos o botão <*Procurar*> visualizaremos a tela correspondente a *[Figura 50.](#page-53-0)*

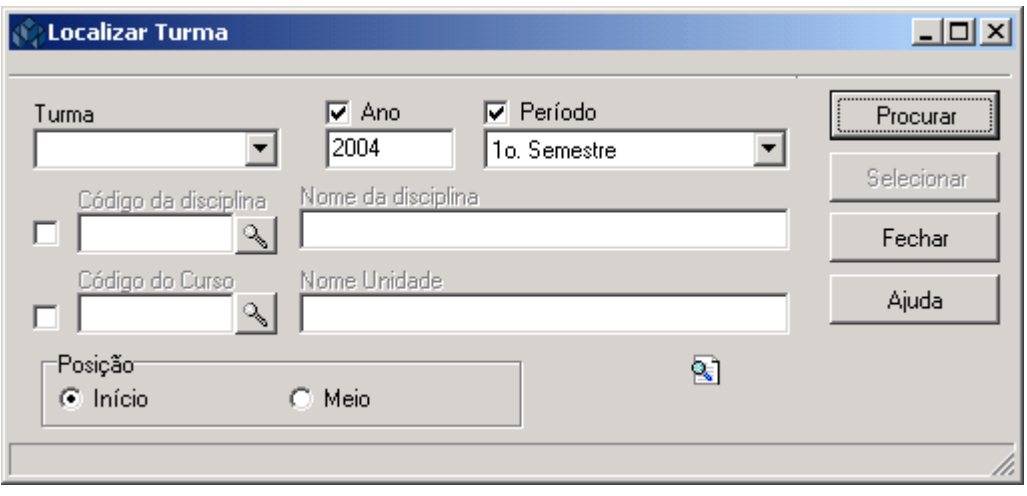

Figura 50

<span id="page-53-0"></span>A **localização** da Turma poderá ser feita por uma das seguintes formas:

 1° - A partir da seleção do item *Turma.* Selecione este item e informe a Turma; após acione o botão *<Procurar>.*

2° - Informe o Ano e selecione o Período.

 3° - A partir da seleção do item *Código da Disciplina.* Selecione este item e localize o Código da Disciplina acionando a lupa; após, visualizaremos a tela correspondente a  *[Figura 52.](#page-55-0)*

 4° - A partir da seleção do item *Código do Curso.* Selecione este item e localize o Código do Curso acionando a lupa; após, visualizaremos a tela correspondente a *[Figura 51.](#page-54-0)*

Após acione o botão *<Selecionar>.*

Se a opção na tela correspondente a *[Figura 49,](#page-52-0)* for o *Item Curso,* visualizaremos a tela abaixo

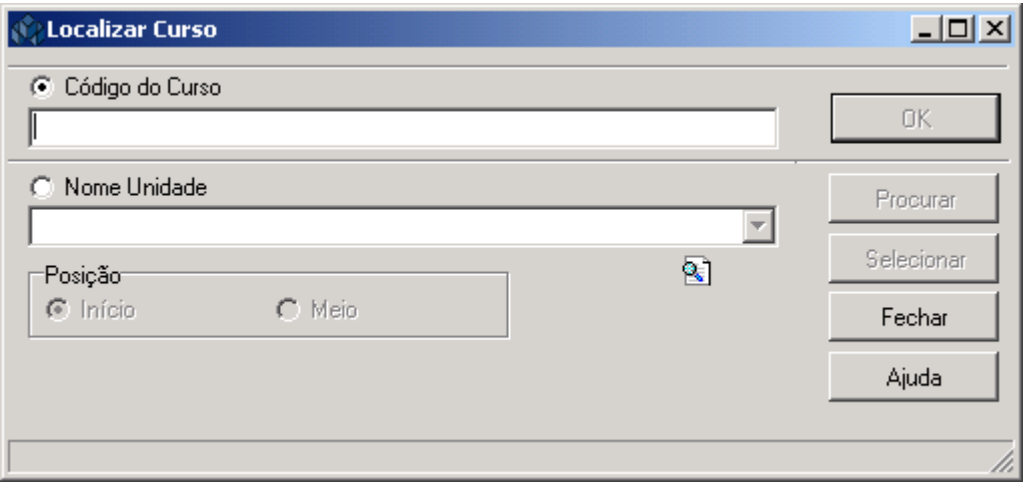

Figura 51

<span id="page-54-0"></span>A **localização** do Curso poderá ser feita por uma das seguintes formas:

 1° - A partir da seleção do item Código do Curso*.* Selecione este item e informe o Código do Curso ; após acione o botão *<OK>.*

 2° - A partir da seleção do item *Nome Unidade.* Selecione este item e informe o Nome Unidade; após acione o botão *<Procurar>.*

 Após acionar o botão <Procurar> será exibido uma lista com os Códigos e Nomes Unidades; selecione a desejada e acione o botão <*Selecionar*>.

Esta tela (*[Figura 52\)](#page-55-0),* é exibida quando acionamos a lupa para localizarmos as disciplinas na tela correspondente a *[Figura 50.](#page-53-0)*

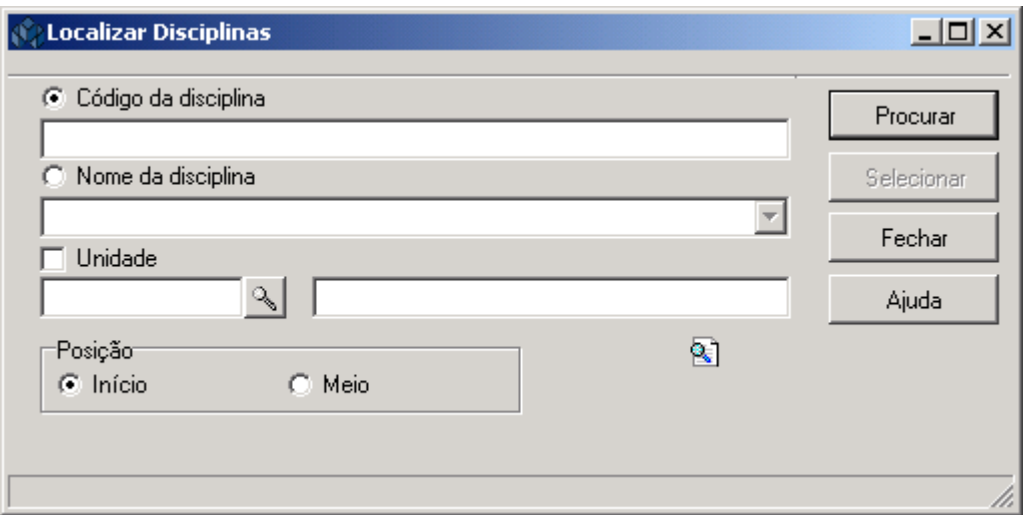

Figura 52

<span id="page-55-0"></span>A **localização** da Disciplina poderá ser feita por uma das seguintes formas:

 1° - A partir da seleção do item *Código da Disciplina.* Selecione este item e informe o Código da Disciplina ; após acione o botão *<Procurar>.*

 2° - A partir da seleção do item *Nome da Disciplina.* Selecione este item e informe o Nome da Disciplina ; após acione o botão *<Procurar>.*

 3° - A partir da seleção do item *Unidade.* Selecione este item e acione a lupa para localizar uma Unidade.

 Após acionar o botão <*Procurar*> será exibido uma lista com os Códigos e Nomes Unidades; selecione a desejada e a acione o botão <*Selecionar*> .

Se optarmos pelo Item *Nível Curso* na tela correspondente a *[Figura 49,](#page-52-0)* visualizaremos a tela abaixo (*[Figura 53](#page-56-0)*). Este Nível está cadastrado em uma Tabela Estruturada, e podem ser: Ensino Fundamental, Ensino Médio, Especial de Graduação, Pós-Graduação, Pós-Médio, Sequencial ou Outros.

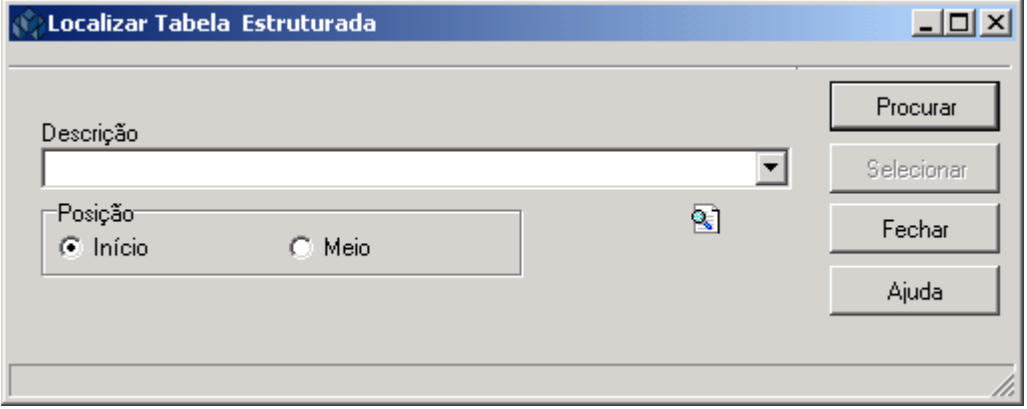

Figura 53

<span id="page-56-0"></span>A **localização** de um nível, poderá ser feita da seguinte forma:

 1° - Informe a *Descrição* do nível, ou parte desta descrição e após acione o botão <*Procurar*>, ou somente acione o botão <*Procurar*> .

 Após acionar o botão <*Procurar*>, será exibida uma lista com os Níveis dos Cursos; selecione o desejado e acione o botão <*Selecionar*>.